# Dell C5518QT **사용 설명서**

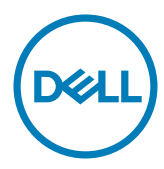

**모델**: C5518QT **규제 모델**: C5518QTt

참고: 참고는 컴퓨터를 더 잘 활용할 수 있게 해 주는 중요한 정보를 나타냅니다.

**주의**: **주의는 지침을 따르지 않을 경우 하드웨어에 가해지는 잠재적 손상이나 데이터 손실을 나타냅니다** .

**경고**: **경고는 재산 피해**, **신체 상해 또는 죽음을 당할 수 있음을 나타냅니다** .

Copyright © 2017 Dell Inc . or its subsidiaries . All rights reserved . Dell, EMC 및 기타 상표는 Dell Inc. 또는 해당 자회사의 상표입니다. 기타 상표는 해당 소유주의 상표일 수 있습니다.

2017 – 05

개정 버전: A01

# 목차

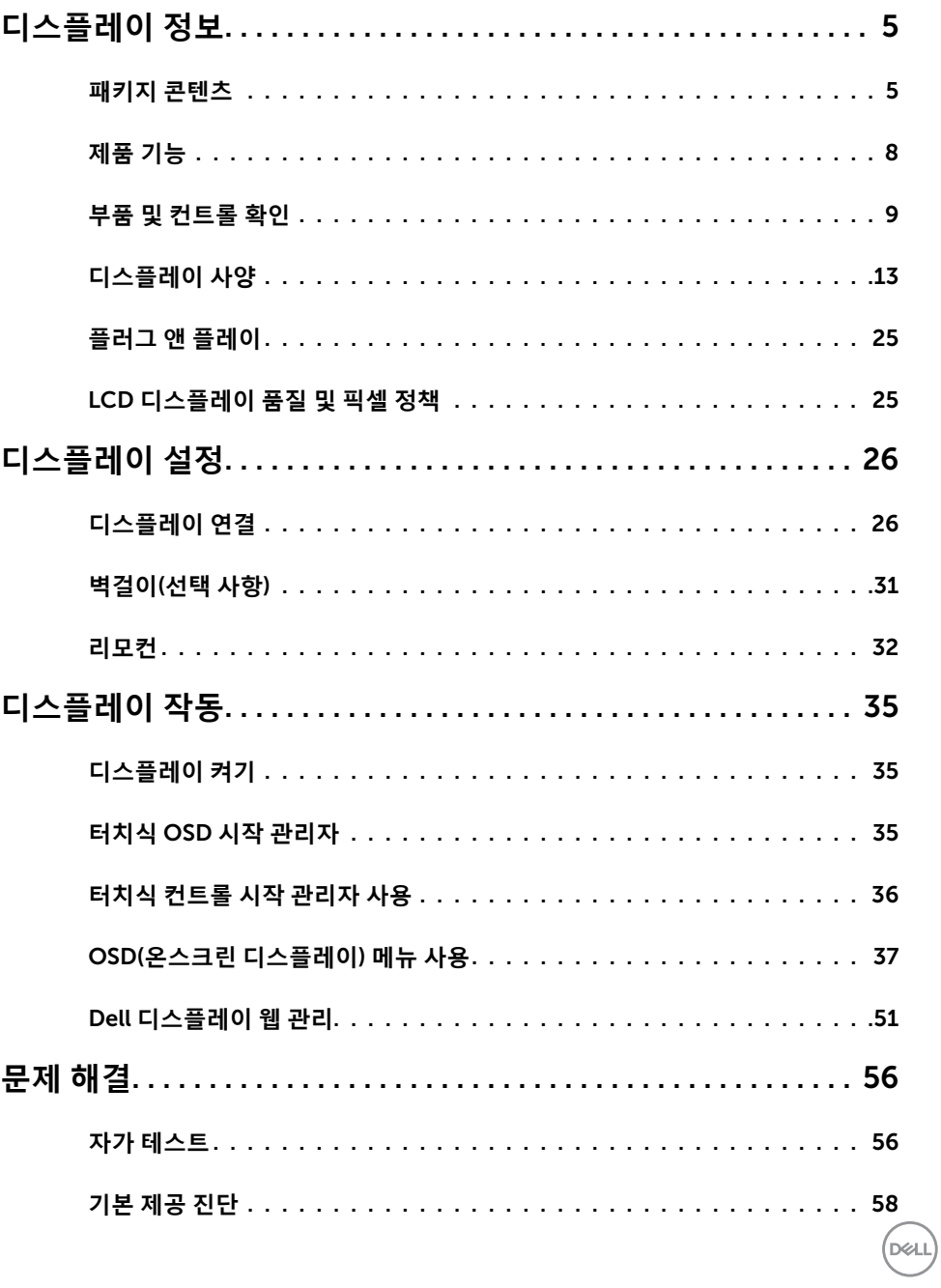

목차 |  $\overline{\mathbf{3}}$ 

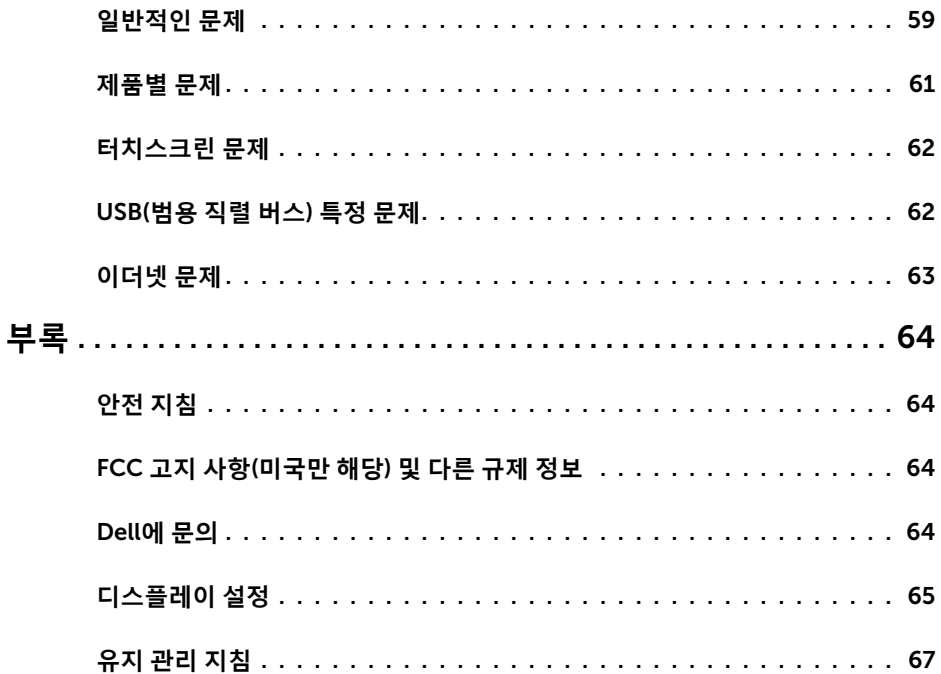

 $(1)$ 

## <span id="page-4-0"></span>**디스플레이 정보**

### **패키지 콘텐츠**

디스플레이는 아래의 구성품과 함께 제공됩니다. 모든 구성품을 받았는지 확인하고 [빠진](#page-63-1) [구성품이](#page-63-1) 있을 경우 Dell에 문의하십시오.

**참고**: **일부 품목은 선택 항목일 수 있으며 디스플레이와 함께 제공되지 않을 수 있습니다** . **일부 기능 또는 미디어는 특정 국가에서 사용하지 못할 수 있습니다** .

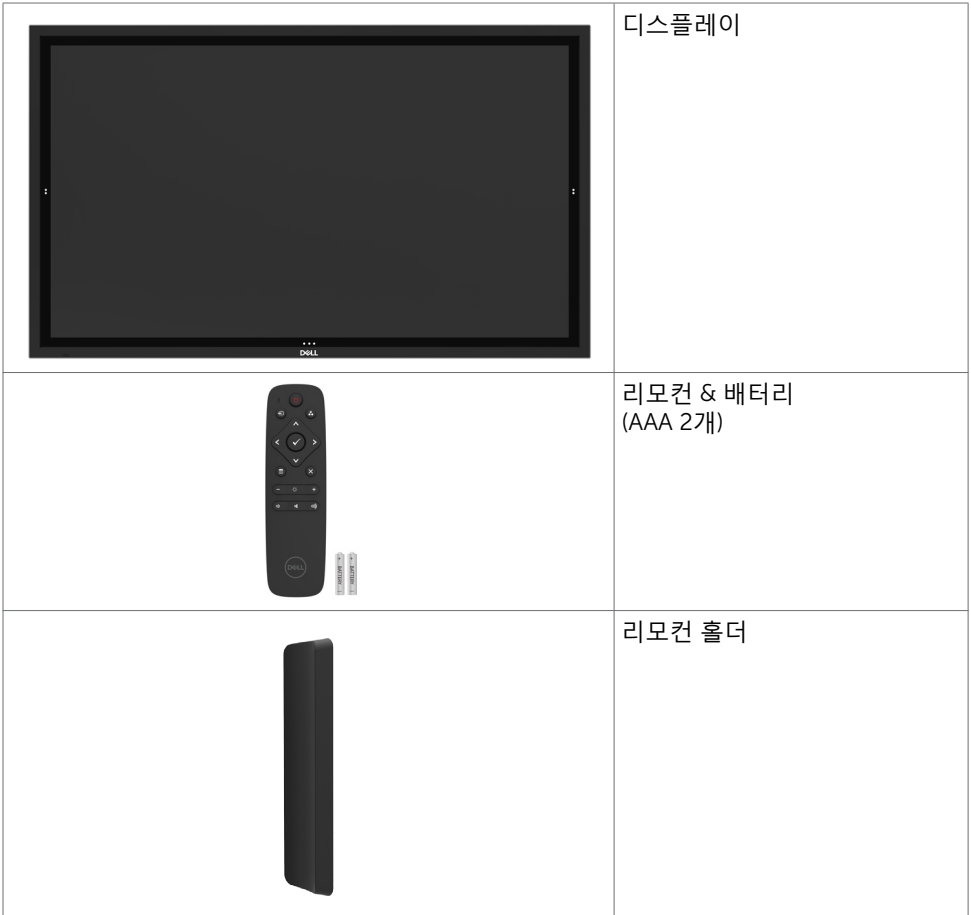

디스플레이 정보 | 5

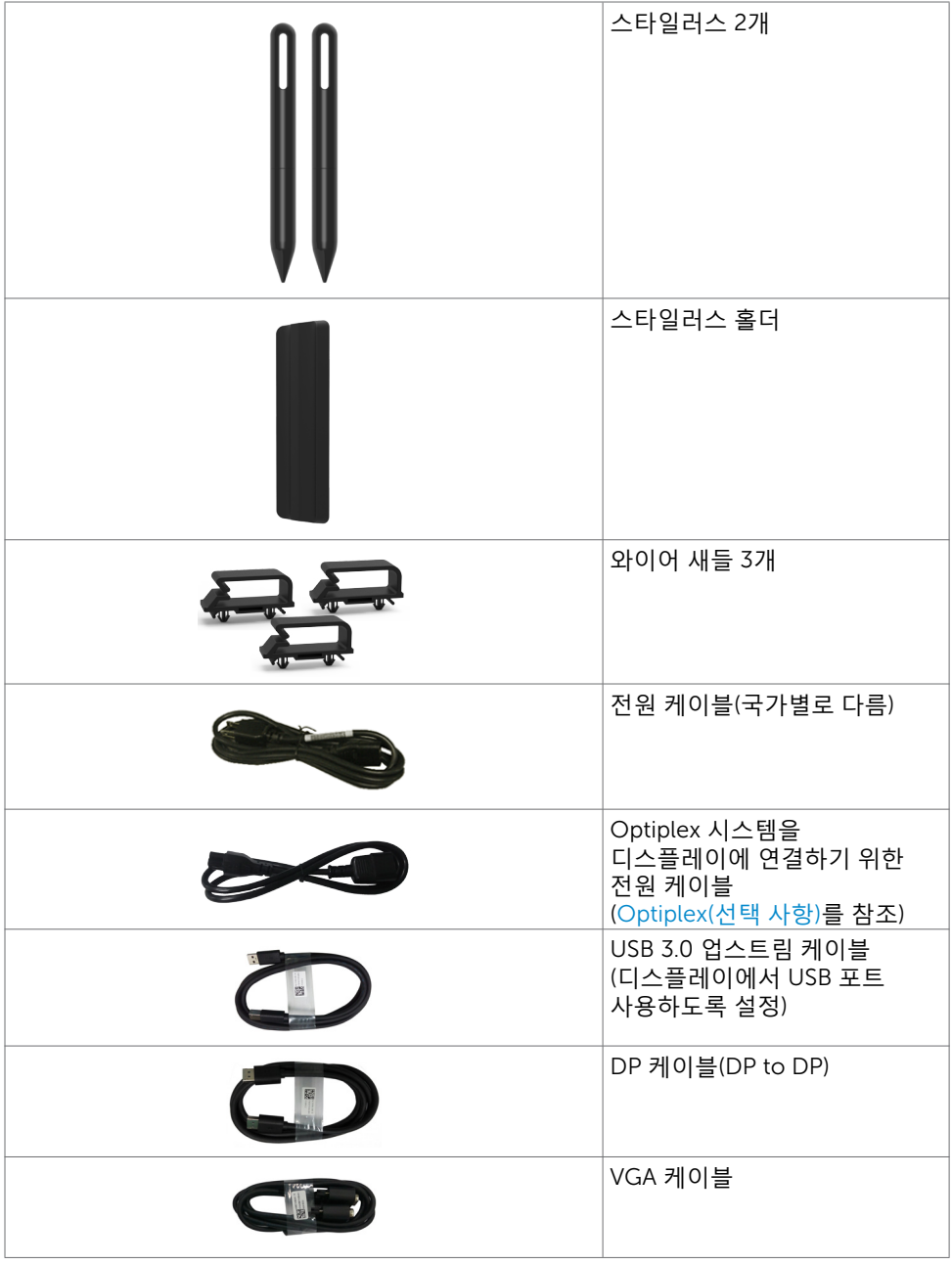

6 | **디스플레이 정보**

 $(**DeLL**)$ 

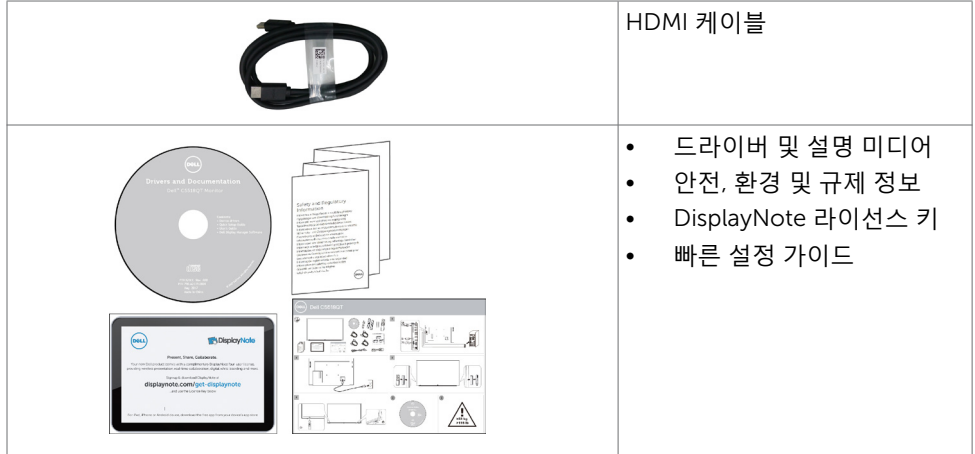

 $\begin{pmatrix} 1 & 1 \\ 1 & 1 \\ 1 & 1 \end{pmatrix}$ 

## <span id="page-7-0"></span>**제품 기능**

Dell C5518QT 디스플레이에는 액티브 매트릭스 , TFT ( 박막 트랜지스터 ), LCD ( 액정 디스플레이 ) 및 LED 백라이트가 포함되어 있습니다 . 디스플레이 특징 :

- 138.78 cm (54.64인치) 구동 영역 디스플레이(대각선으로 측정됨) 3840 x 2160 (16:9 종횡비) 해상도와 더불어 낮은 해상도에서 전체 화면을 지원합니다.
- VESA™(비디오 전자공학 표준위원회) 300 x 300mm 장착 구멍이 있습니다.
- 사용 중인 시스템에서 지원할 경우 플러그 앤 플레이 기능을 사용할 수 있습니다.
- 손쉬운 설정 및 화면 최적화를 위해 OSD(온스크린 디스플레이) 조정을 지원합니다.
- 소프트웨어 설명 미디어에는 정보 파일(INF), 이미지 색상 일치 파일(ICM), Dell Display Manager 소프트웨어 애플리케이션 및 제품 설명서가 포함되어 있습니다.
- 보안 잠금 슬롯이 제공됩니다.
- 애셋 관리 기능이 지원됩니다.
- 패널에 대해 수은 미함유 및 비소 미합유 유리만 제공됩니다.
- 0.5 W 대기 전력(절전 모드 시)을 지원합니다.
- Dell Optiplex Mirco PC(마이크로 폼 팩터)와 손쉽게 설치 가능합니다.
- 최대 20포인트 및 4개 펜이 포함된 InGlass (TM) 터치 기술을 지원합니다.
- 깜박임 없는 화면으로 눈의 편안함을 최적화합니다.
- 디스플레이의 파란 불빛에 장시간 노출되면 눈의 피로감, 디지털로 인한 눈의 긴장감을 비롯하여 눈에 손상을 줄 수 있습니다. ComfortView 기능은 디스플레이에서 방출되는 파란 불빛의 양을 줄여 눈의 편안함을 최적화합니다.

## <span id="page-8-0"></span>**부품 및 컨트롤 확인**

**전면 보기**

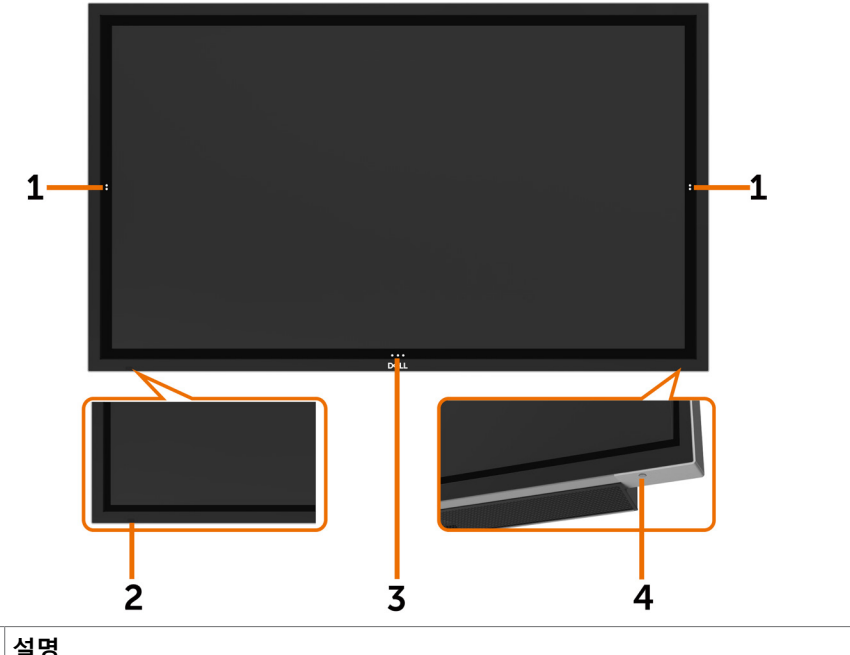

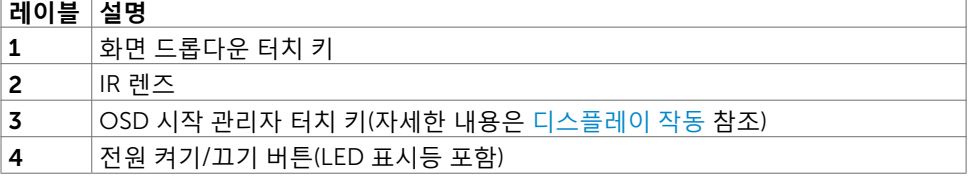

(DELL

### **후면 보기**

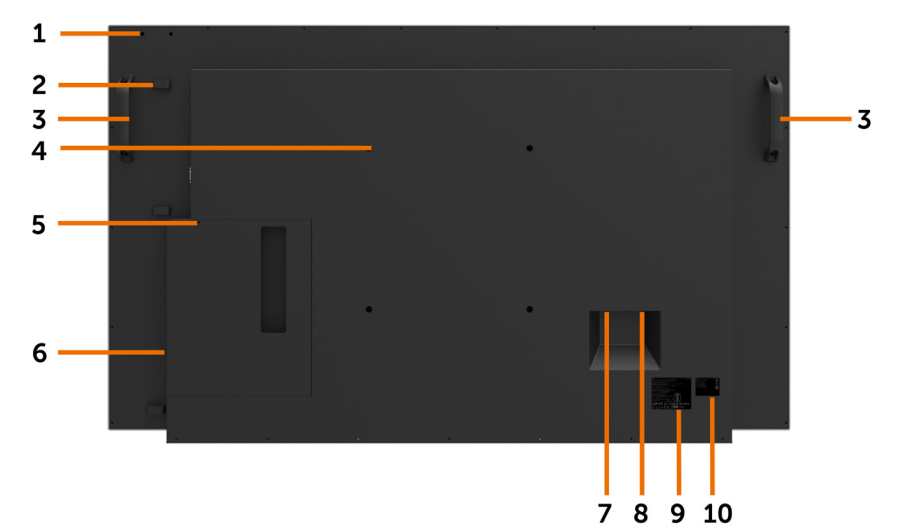

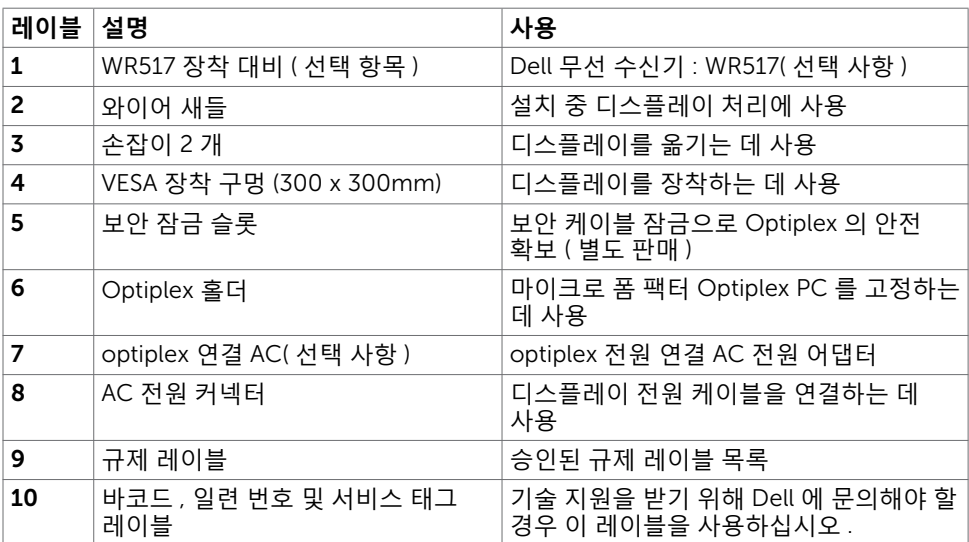

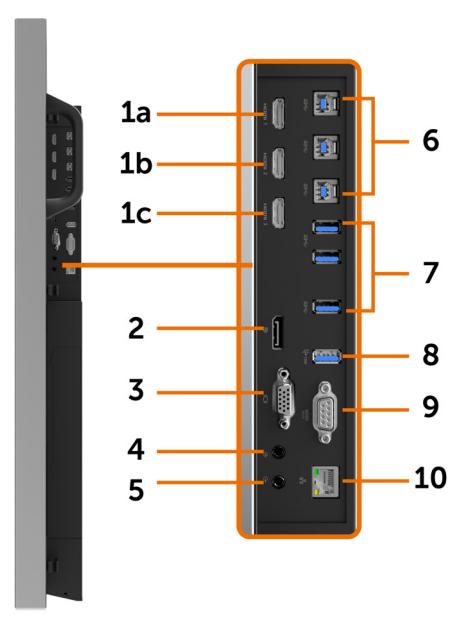

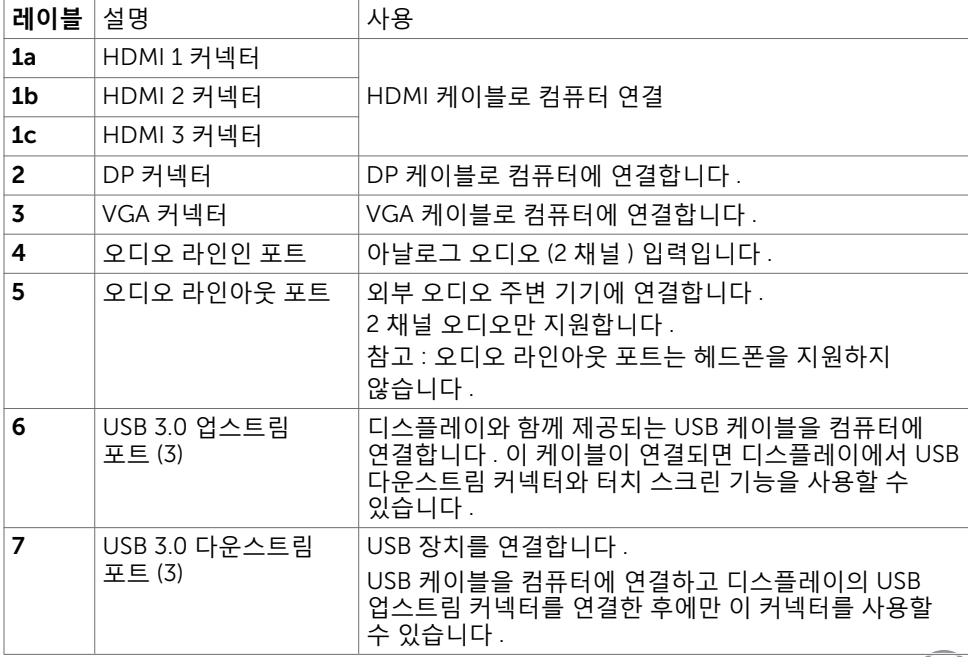

 $\left(\overline{DE}$ 

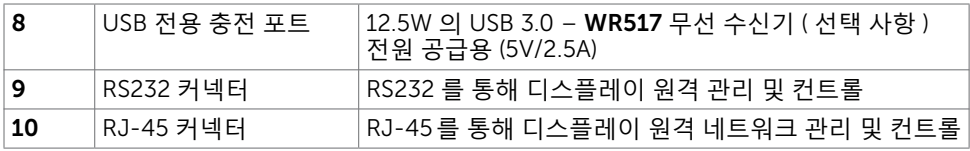

### <span id="page-11-0"></span>**입력 소스 및** USB **페어링**

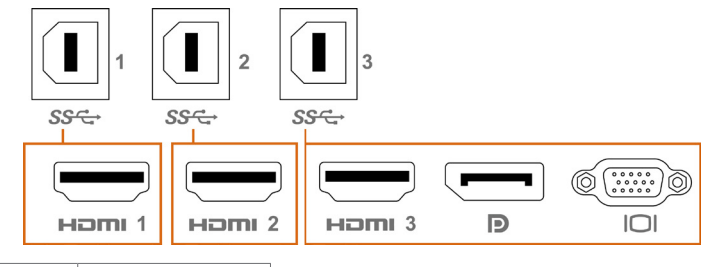

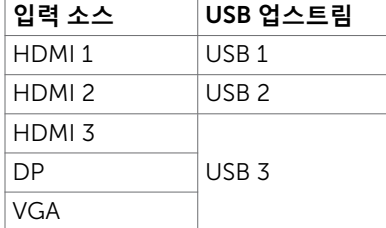

### **밑면 보기**

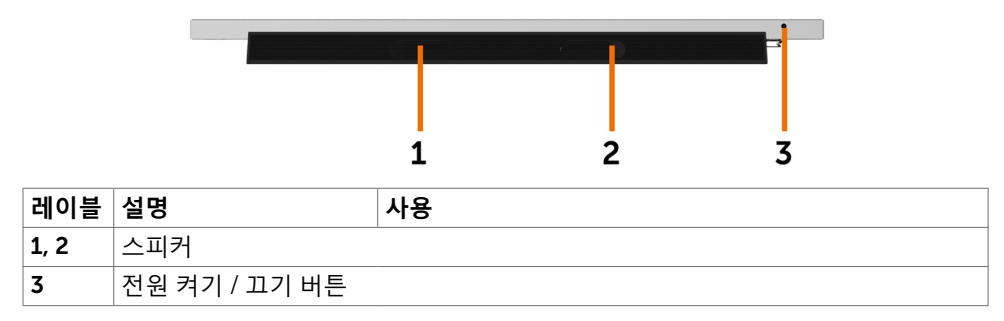

## <span id="page-12-1"></span><span id="page-12-0"></span>**디스플레이 사양**

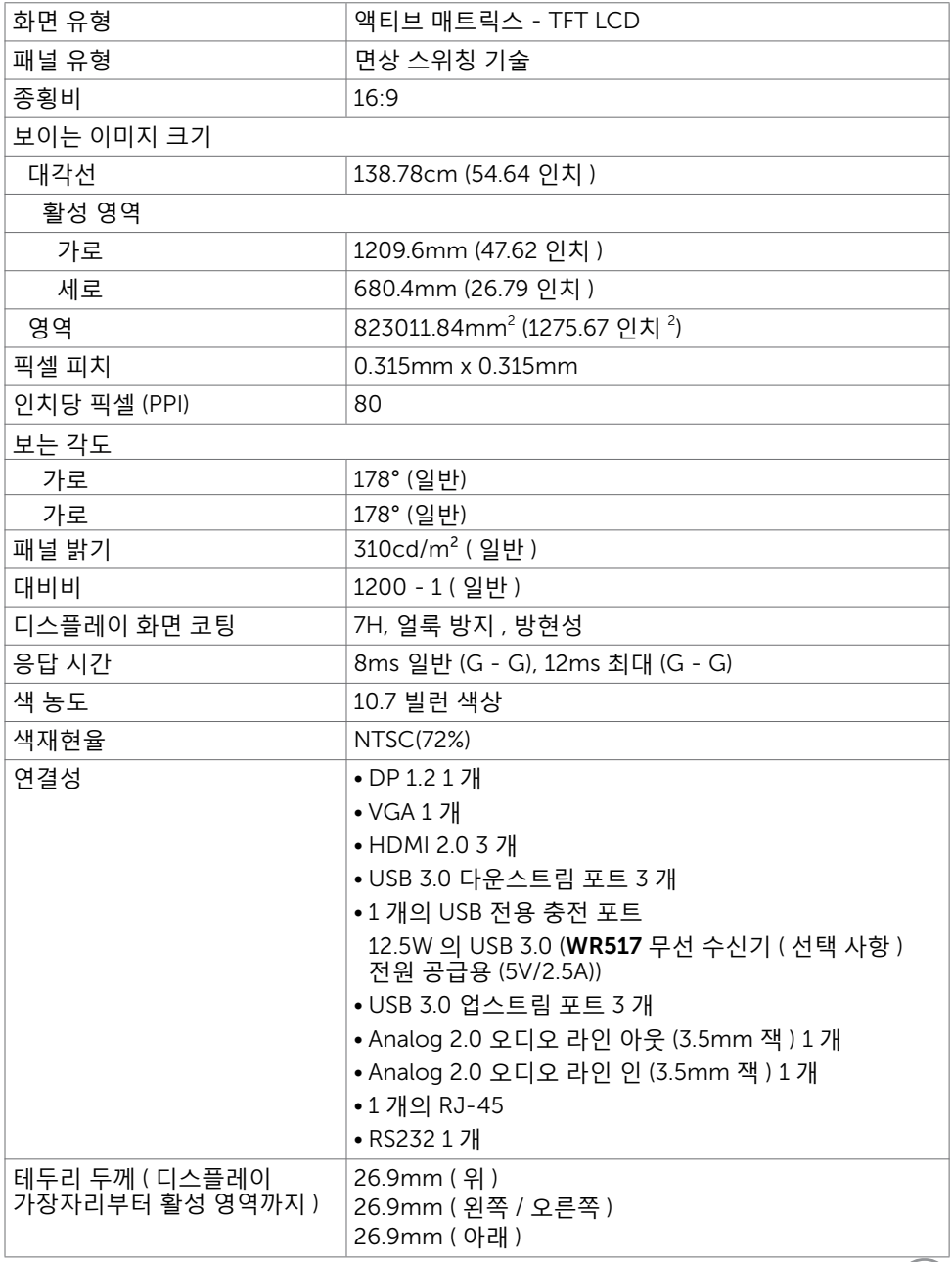

 $($ DELL

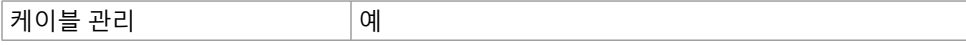

### **터치**

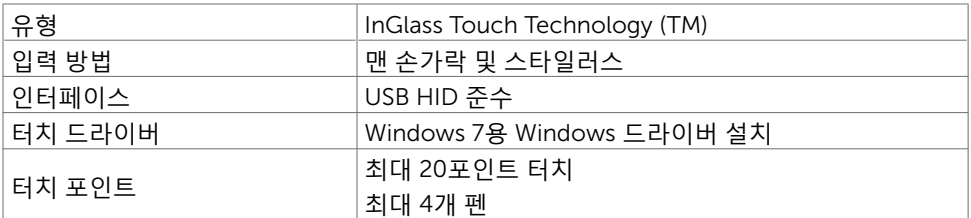

**참고**: **터치**, **펜 및 지우개가 구별되도록 마련됩니다**(**기능 적용**) .

### **지원** OS

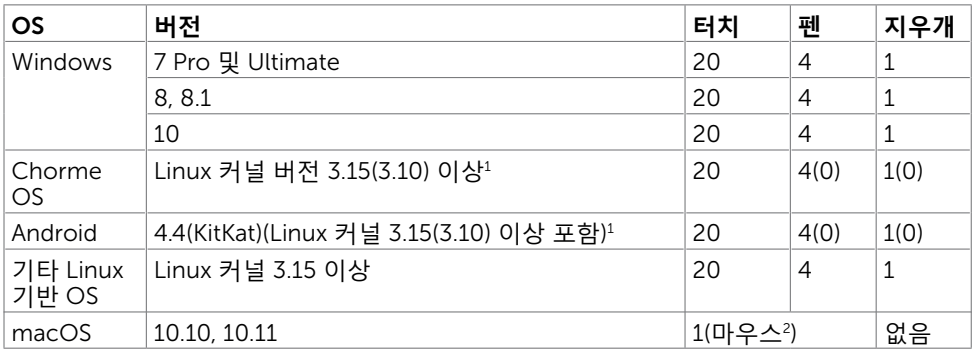

1 Linux 커널 기능은 Ubuntu 14.04 및 Debian 8에서 확인되었습니다. Chrome OS 및 Android(Linux 커널 3.15 포함) 기능은 확정이 필요합니다.

<sup>2</sup> 가로 모드에서 마우스 에뮬레이션이 됩니다. 전체 멀티 터치를 사용하려면 호스트 시스템에서 추가 드라이버가 필요합니다.

### **터치 센서 입력 정확도**

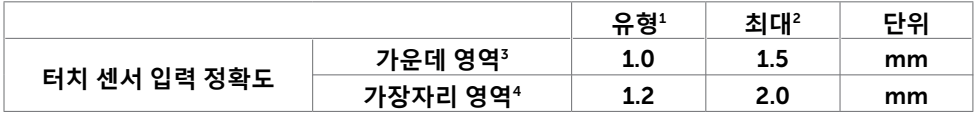

<sup>1</sup> 특정 입력 영역의 평균 정확도입니다.

<sup>2</sup> 특정 입력 영역의 95% 정확도입니다.

 $3$  활성 터치 영역 가장자리로부터 >20mm

<sup>4</sup> 활성 터치 영역 가장자리로부터 >20mm

터치 센서 입력 정확도는 참고도(8.1 참조)에서 정의된 대로 활성 터치 영역과 관련하여 정의되어 있습니다. 디스플레이 좌표와 관련된 터치 좌표의 전체 시스템 정확도는 통합DELL

### 14 | **디스플레이 정보**

어셈블리 허용 오차에 의해 직접적으로 영향을 받습니다.

### **해상도 사양**

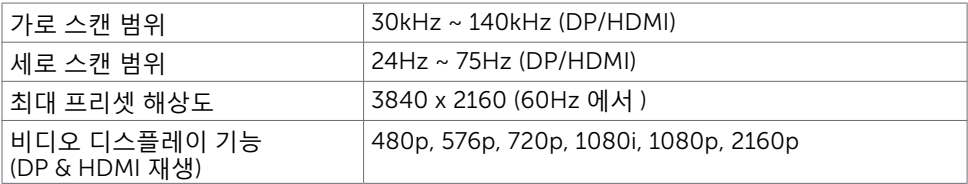

**참고**: VGA **입력 해상도는** 1920 x 1080**만 지원됩니다** .

### **프리셋 디스플레이 모드**

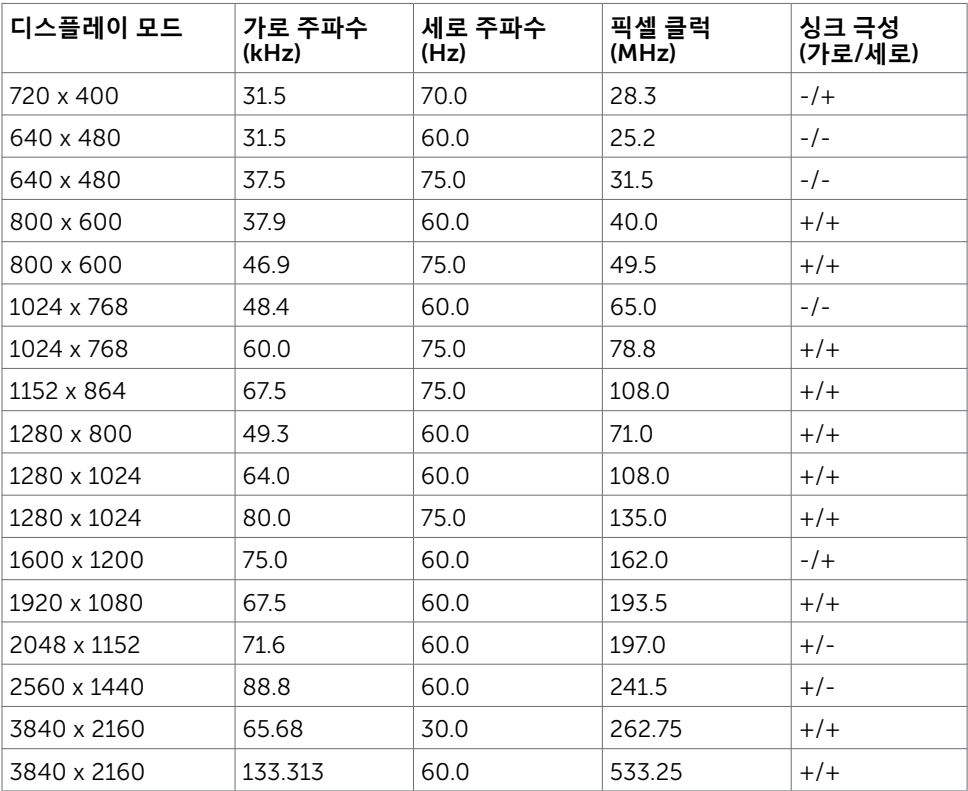

## **전기 사양**

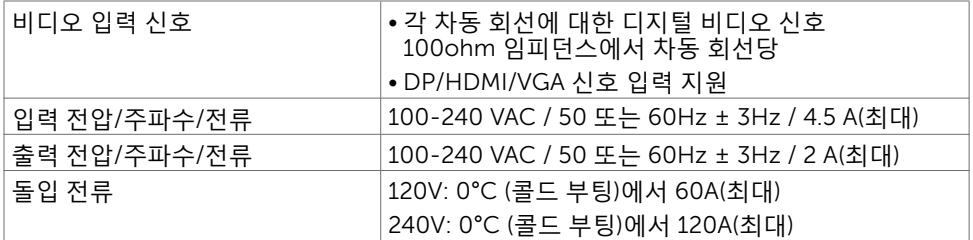

## **물리적 특징**

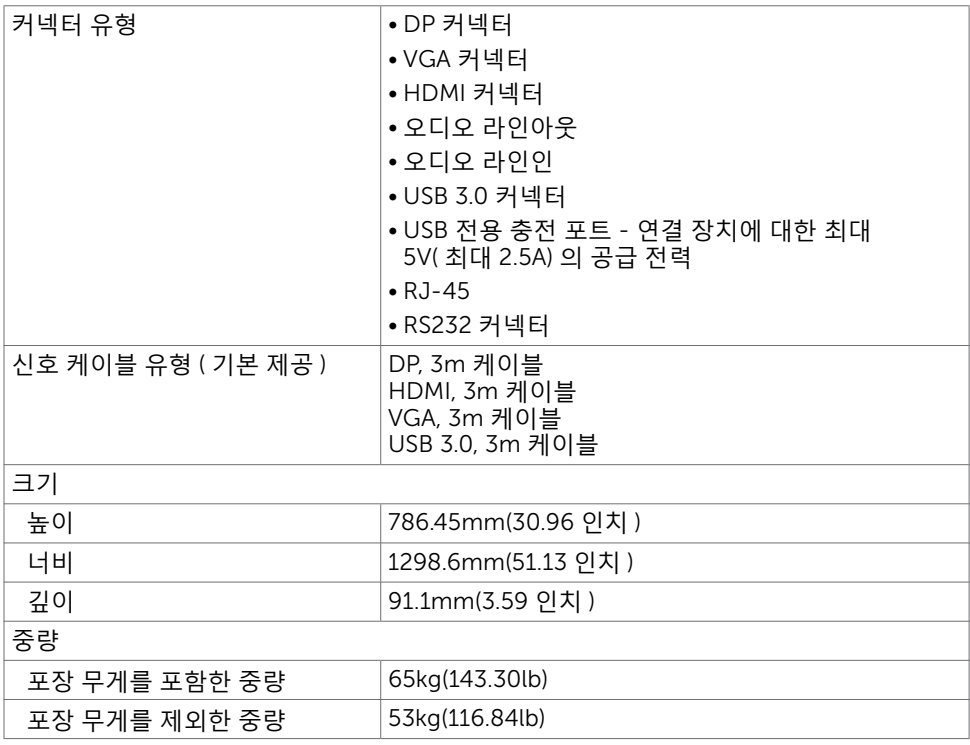

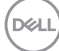

### **환경적 특징**

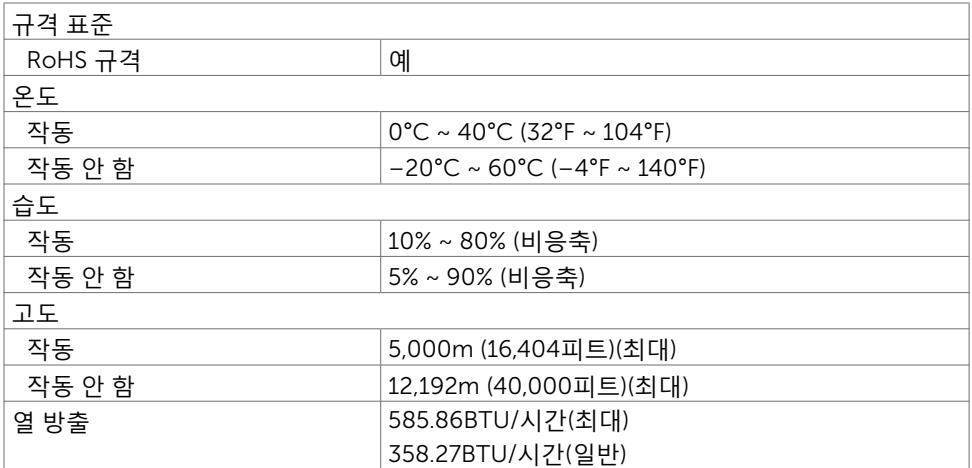

 $(\overline{DCL}$ 

### <span id="page-17-0"></span>**전원 관리 모드**

VESA의 DPM 호환 비디오 카드 또는 소프트웨어가 PC에 설치되어 있는 경우 디스플레이는 사용 중이 아닐 때 자동으로 전력 소모율을 줄입니다. 이를 절전 모드라고 합니다\*. 컴퓨터에서 키보드, 마우스 또는 기타 입력 장치로부터의 입력을 감지할 경우 디스플레이가 자동으로 다시 시작됩니다. 다음 표에는 전력 소모율과 이 자동 절전 기능의 신호가 나와 있습니다.

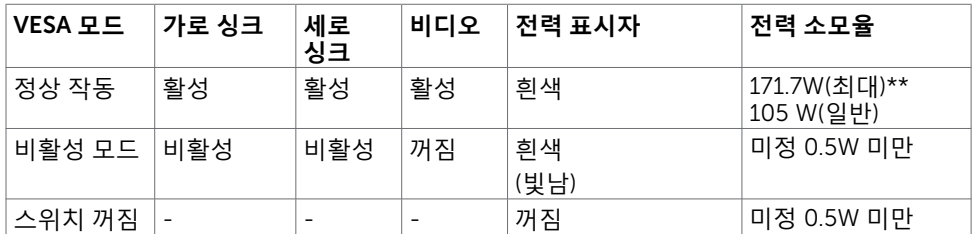

OSD는 정상 작동 모드에서만 작동합니다. 비활성 모드에서 아무 버튼이나 누르면 다음 메시지가 표시됩니다.

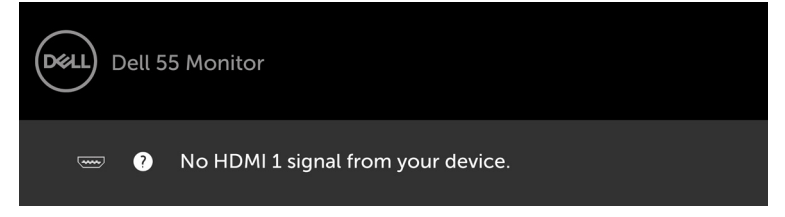

- \* 꺼짐 모드에서 전력 소모를 0으로 만들려면 디스플레이에서 AC 메인 케이블 연결을 해제해야만 합니다.
- \*\* 밝기를 최대로 하면 전력 소모율이 최대로 됩니다.

OSD에 액세스하려면 컴퓨터 및 디스플레이를 활성화해야 합니다.

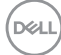

### **핀 할당**

#### DP **커넥터**

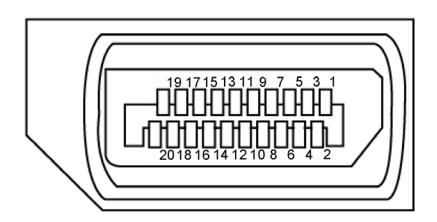

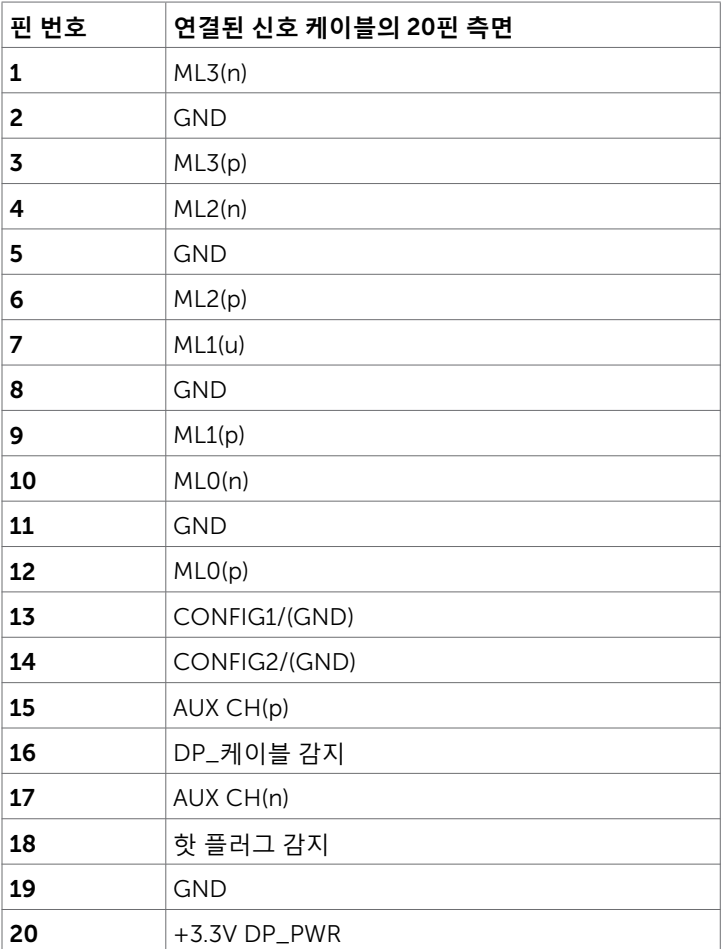

(dell

VGA **커넥터**

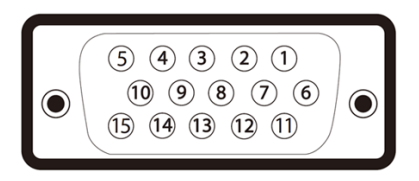

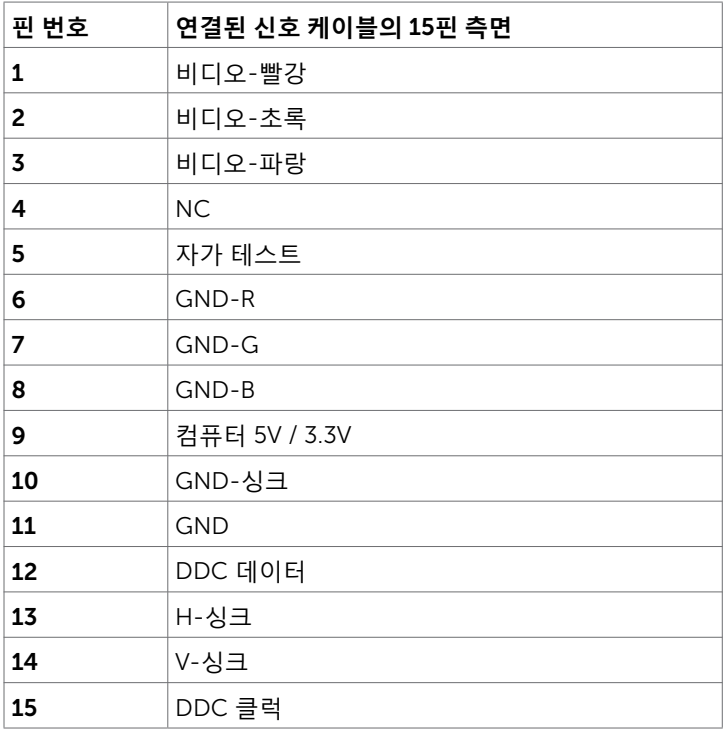

(dell

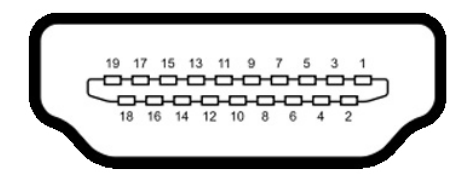

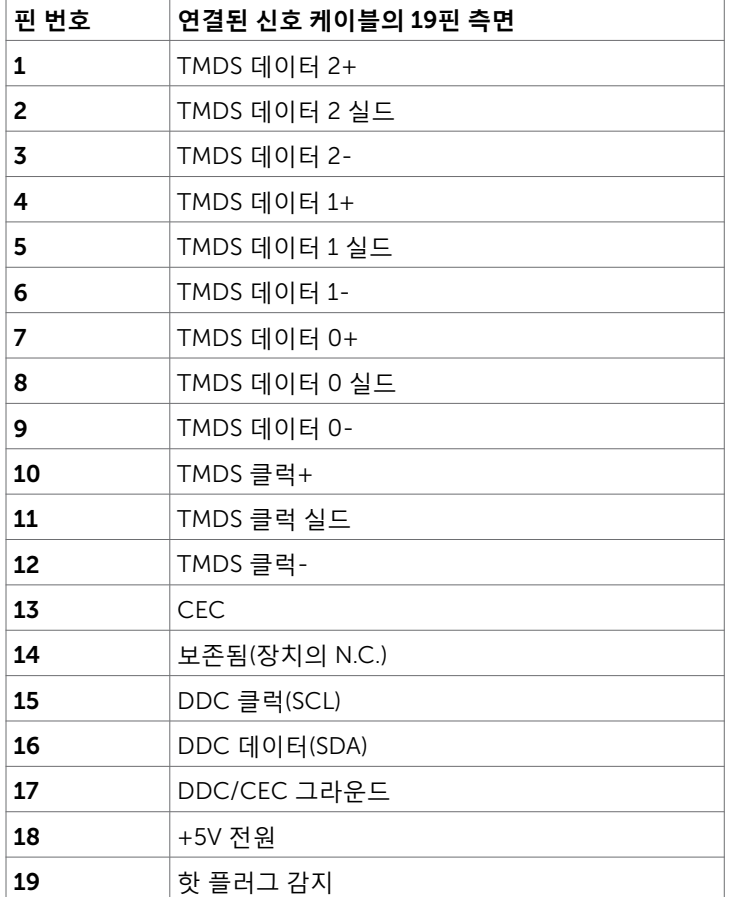

 $\int$ DELL

### RS232 **커넥터**

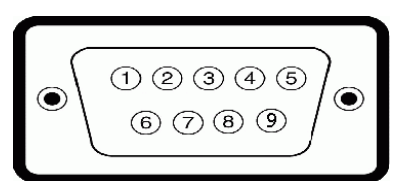

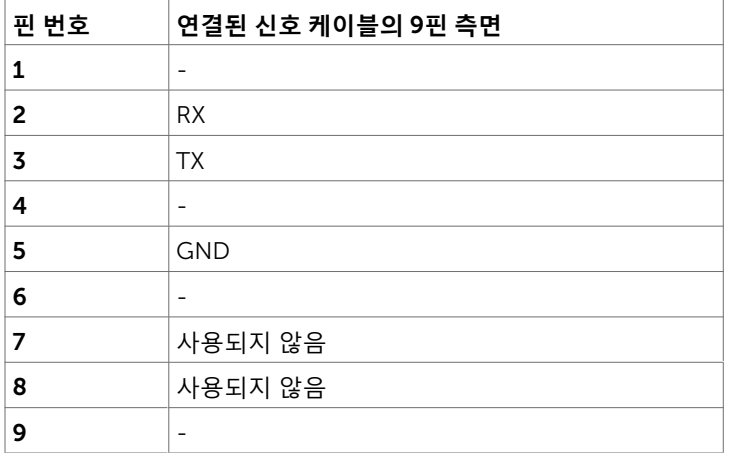

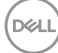

#### RJ-45 **커넥터**

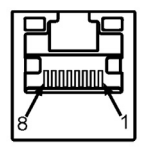

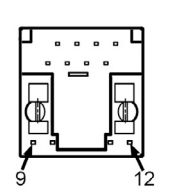

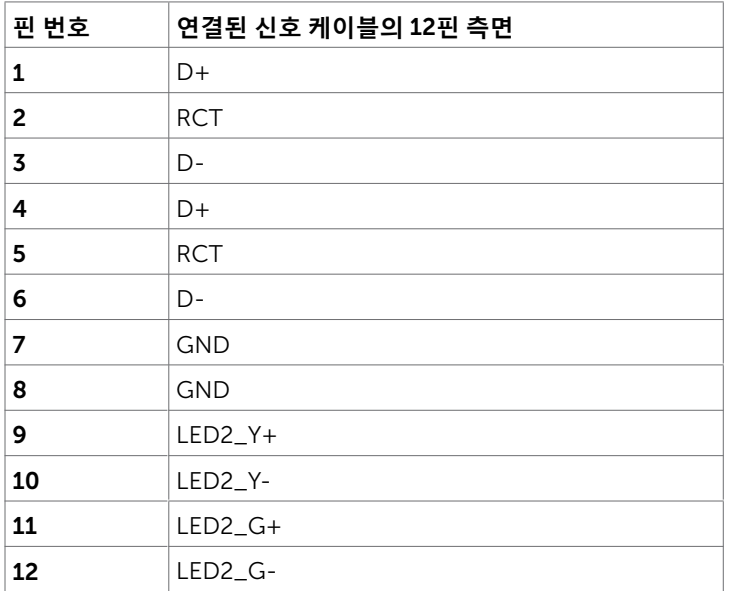

(dell

#### USB(**범용 직렬 버스**)

이 섹션에서는 디스플레이에서 사용할 수 있는 USB 포트에 대한 정보를 제공합니다. 컴퓨터에는 다음 USB 포트가 포함됩니다.

- USB 3.0 업스트림 3개
- USB 3.0 다운스트림 3개
- USB 전용 충전 포트 1개

전원 공급 포트 - WR517 무선 수신기 전원 공급 전용(5V/2.5A)

#### **참고**: **디스플레이의** USB **포트는 디스플레이가 켜져 있거나 절전 모드일 때만 작동합니다** . **디스플레이를 껐다가 다시 켜면 연결된 주변 기기가 정삭 작동을 재개하는 데 몇 초가 걸릴 수 있습니다** .

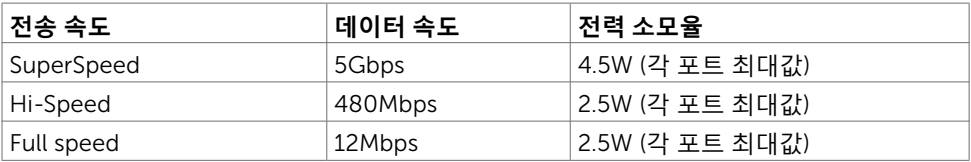

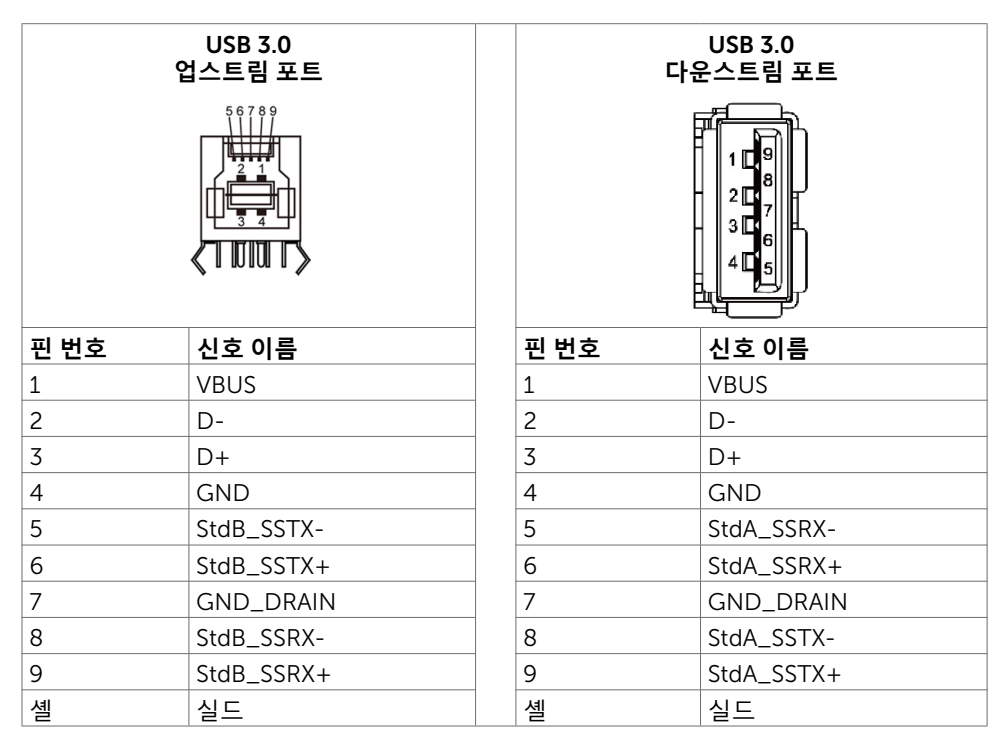

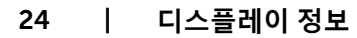

## <span id="page-24-0"></span>**플러그 앤 플레이**

모든 플러그 앤 플레이 호환 시스템에 디스플레이를 설치할 수 있습니다. 디스플레이에서는 자동으로 DDC(디스플레이 데이터 채널) 프로토콜을 사용하여 EDID(확장된 디스플레이 식별 데이터)를 컴퓨터 시스템에 제공하여 컴퓨터가 자체적으로 구성되고 디스플레이 설정을 최적화하도록 합니다. 대부분 디스플레이 설치는 자동으로 이루어지며, 원하는 경우 다른 설정을 선택할 수 있습니다. 디스플레이 설정 변경에 대한 자세한 내용은 [디스플레이](#page-34-1) [작동](#page-34-1)을 참조하십시오.

### LCD **디스플레이 품질 및 픽셀 정책**

LCD 디스플레이 제조 공정에서, 보기 힘들고 디스플레이 품질 또는 사용 편의성에 영향을 주지 않는 불변의 상태로 하나 이상의 픽셀이 고정되는 것은 일반적인 현상이 아닙니다 LCD 디스플레이 픽셀 정책에 대한 자세한 내용은 Dell 지원 사이트[\(http://www.dell.com/](http://www.dell.com/support/monitors) [support/monitors\)](http://www.dell.com/support/monitors)를 참조하십시오.

## <span id="page-25-0"></span>**디스플레이 설정**

### **디스플레이 연결**

**경고**: **이 섹션의 모든 절차는 시작하기 전에 [안전](#page-63-2) 지침을 따라야 합니다** .

디스플레이를 컴퓨터에 연결하려면:

- 1. 컴퓨터의 전원을 끕니다.
- 2. HDMI/DP/VGA/USB 케이블을 디스플레이에서 컴퓨터로 연결합니다.
- 3. 디스플레이의 전원을 켭니다.
- 4. 디스플레이 OSD 메뉴에서 올바른 입력 소스를 선택하고 컴퓨터를 켭니다.

### **외부** PC **연결**

### USB **케이블 연결**

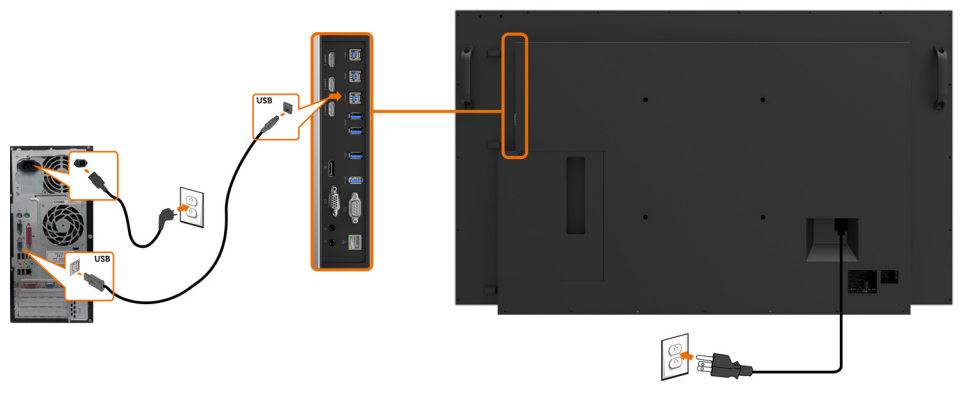

**참고**: **입력 소스 및** USB **[페어링의](#page-11-0) 섹션을 참조하십시오** .

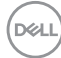

### HDMI **케이블 연결**

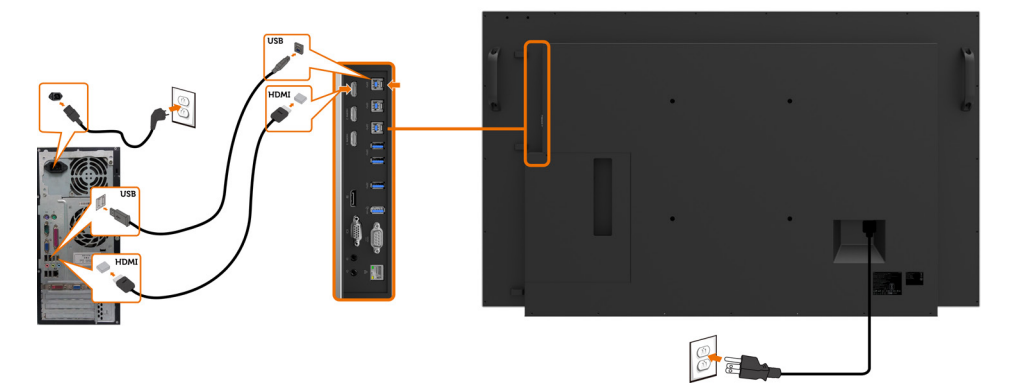

DP **케이블 연결**

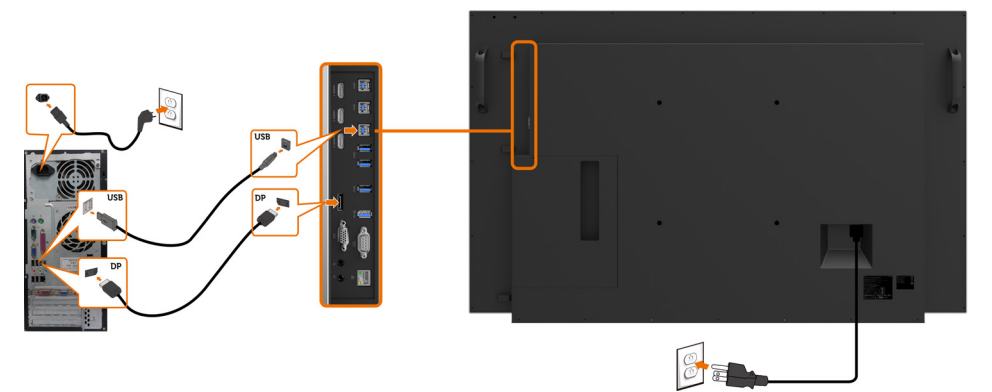

VGA **케이블 연결**

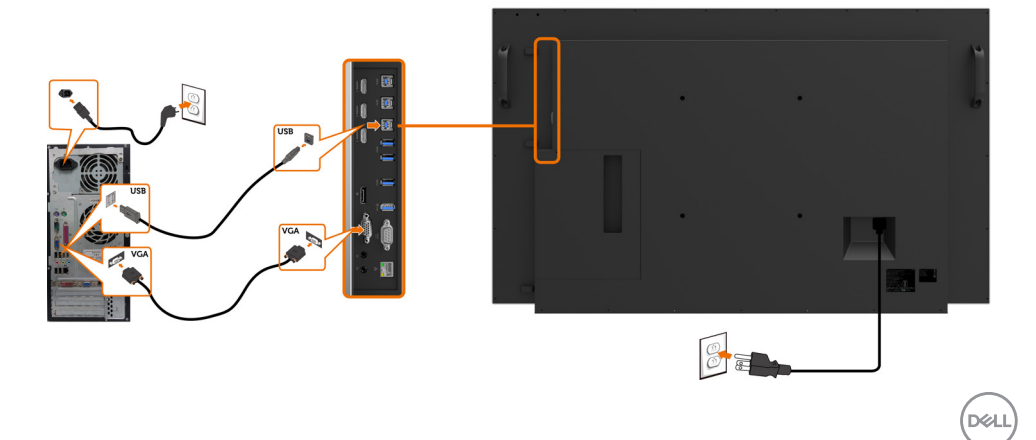

## <span id="page-27-0"></span>Optiplex(**선택 사항**) Optiplex **연결**

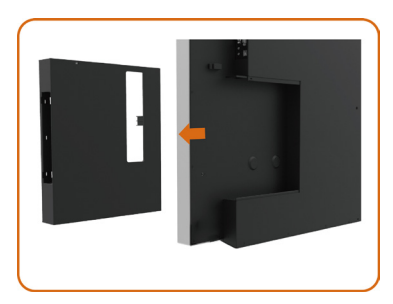

• 손잡이를 돌립니다.

- 1. 케이블 덮개를 분리합니다.
- 2. Optiplex PC와 전원 어댑터를 각각 슬롯에 설 치합니다.
- 3. 케이블을 끼우고 정리합니다.

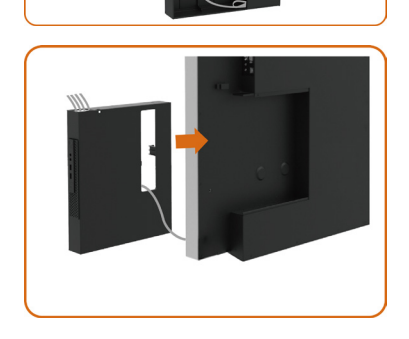

• Optiplex 홀더를 디스플레이에 다시 밀어 넣 습니다.

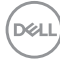

# Optiplex **연결** HDMI **케이블 연결**

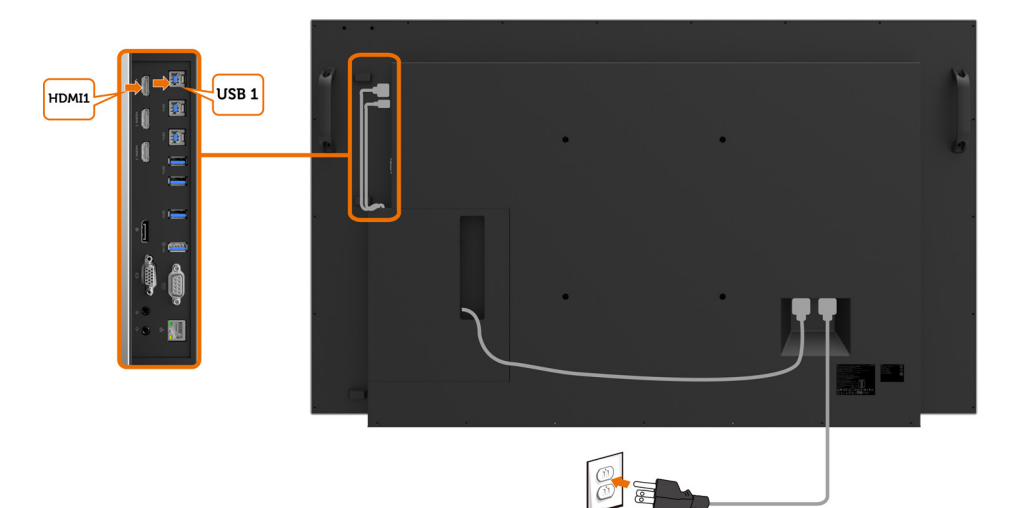

DP **케이블 연결**

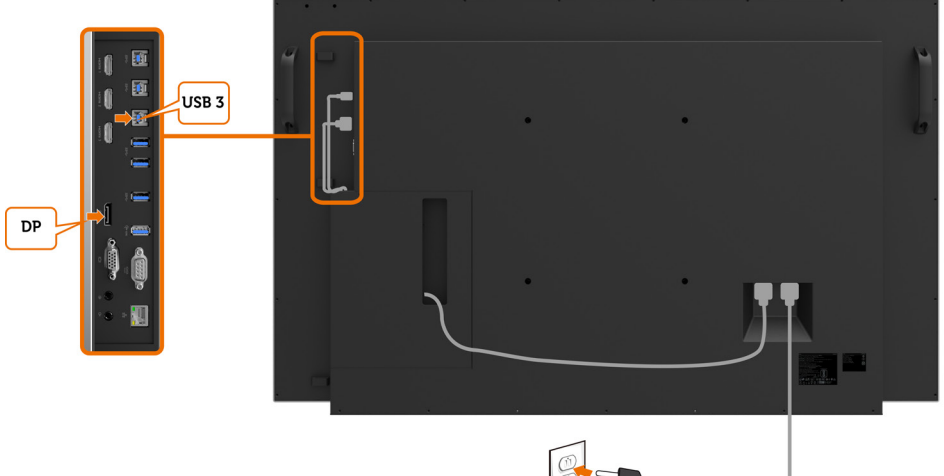

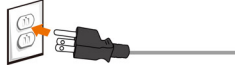

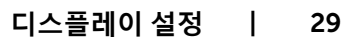

(deli

## VGA **케이블 연결**

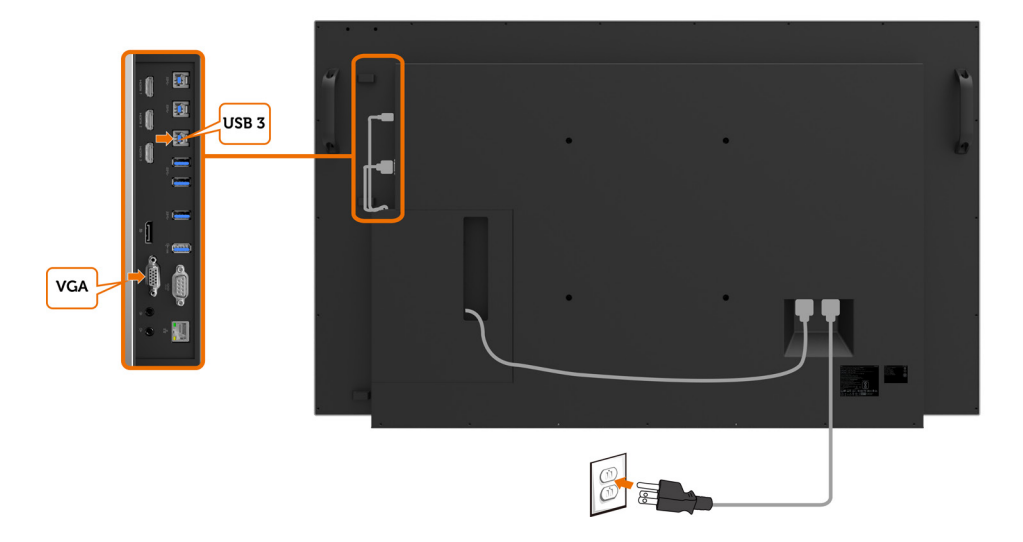

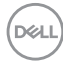

## <span id="page-30-0"></span>**벽걸이**(**선택 사항**)

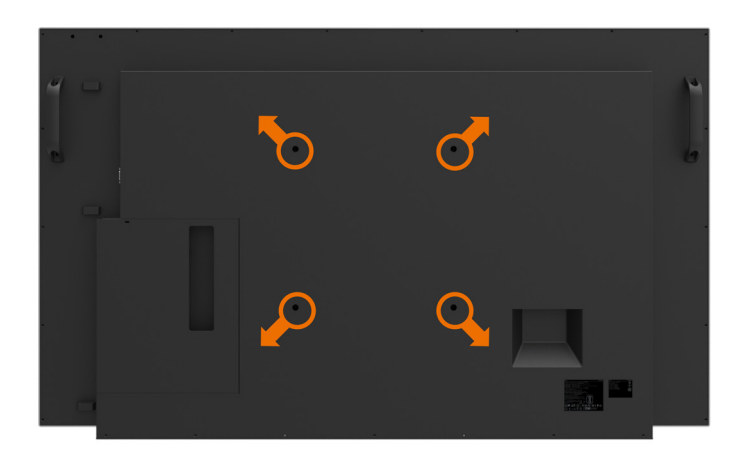

(나사 크기: M8 x 30mm).

고객이 구매한 타사 벽걸이용 마운트와 함께 제공되는 설치 지침을 참조하십시오. Vesa 호환 기반 마운팅 키트 (300 x300)mm.

- 1 . 벽걸이용 판을 벽에 설치합니다.
- 2 . 안정적인 평면 테이블 위에 부드러운 천 또는 쿠션을 놓고 그 위에 디스플레이 패널을 놓습니다.
- 3 . 벽걸이용 장착 키트에서 디스플레이에 장착 브래킷을 부착합니다.
- 4 . 벽걸이용 판에 디스플레이를 설치합니다.
- 5 . 디스플레이가 앞뒤로 기울지 않고 세로로 장착되고 디스플레이 장착에 수평계를 사용했는지 확인하십시오.
- **참고**:
	- **터치 디스플레이를 직접 벽에 장착하려고 하지 마십시오** . **전문 설치 기사가 설치해야 합니다** .
	- **본 디스플레이에 적합한 추천 벽걸이용 마운트는** Dell **지원 웹 사이트인** [dell .com/](http://dell.com/support) [support](http://dell.com/support)**에서 확인할 수 있습니다** .
- **참고**: UL **또는** CSA **또는** GS**에 나열된 벽걸이용 장착 브래킷은 최소 중량**/**지지 용량이** 53kg(116 .84lb)**입니다** .

DELI

## <span id="page-31-0"></span>**리모컨**

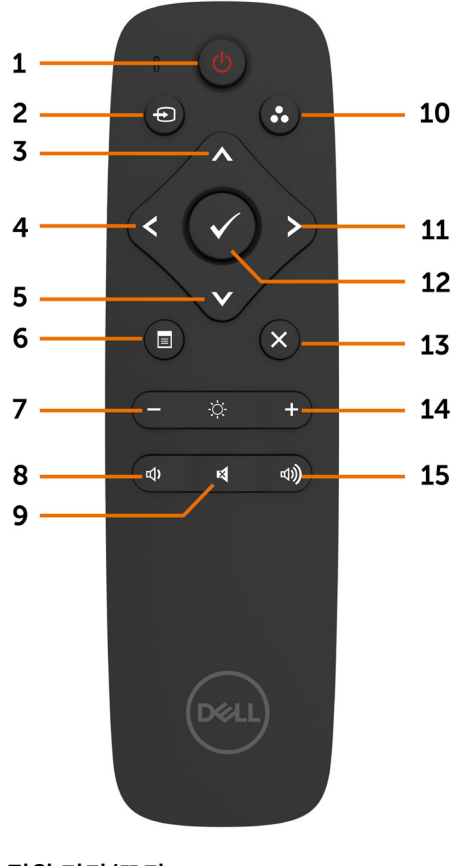

1 . **전원 켜기**/**끄기** 이 디스플레이를 켜거나 끕니다.

#### 2 . **입력 소스**

입력 소스를 선택합니다. VGA, DP, HDMI 1, HDMI 2, HDMI 3중에서 선택하려면 또는  $\bullet$  버튼을 누릅니다. 확정하고 나가려면 버튼을 누릅니다.

#### 3 . **위로**

누르면 OSD 메뉴에서 선택 항목이 위로 이동합니다

# DELL

#### 4 . **왼쪽**

누르면 OSD 메뉴에서 선택 항목이 왼쪽으로 이동합니다.

5 . **아래** 누르면 OSD 메뉴에서 선택 항목이 아래로 이동합니다.

#### 6 . **메뉴**

누르면 OSD 메뉴가 켜집니다.

7 . **밝기** - 누르면 밝기가 감소합니다.

8 . **음량** - 누르면 음량이 감소합니다.

9 . **음소거** 누르면 음소거 기능이 켜짐/꺼짐됩니다.

10 . **프리셋 모드** 프리셋 모드에 대한 정보가 표시됩니다.

11 . **오른쪽** 누르면 OSD 메뉴에서 선택 항목이 오른쪽으로 이동합니다.

#### 12 . **확인**

입력 항목 또는 선택 항목을 확정합니다.

13 . **나가기** 누르면 메뉴에서 나갑니다.

#### 14 . **밝기** +

누르면 밝기가 증가합니다.

#### 15 . **음량** +

누르면 음량이 증가합니다.

### 32 | **디스플레이 설정**

### **리모컨에 배터리 끼우기**

리모컨은 2개의 1.5V AAA 배터리로 전원이 공급됩니다. 배터리를 설치하거나 교체하려면:

- 1 . 덮개를 눌른 후 밀어서 엽니다.
- 2 . 배터리 칸막이에 (+) 및 (–) 표시에 따라 배터리를 끼웁니다.
- **3.** 덮개를 덮습니다.

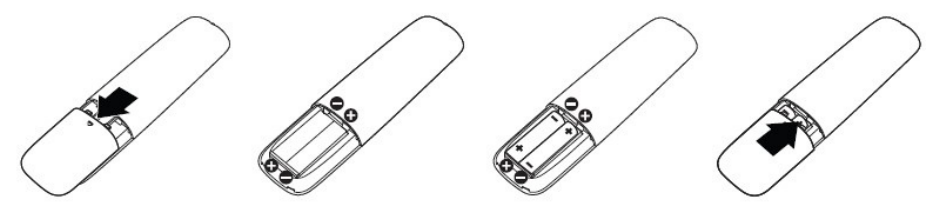

- **주의**: **잘못된 배터리 사용은 누액 또는 파열을 일으킬 수 있습니다** . **아래 지침을 반드시 준수하십시오** .
- "AAA" 배터리를 각 배터리의 (+) 및 (–) 기호와 배터리 칸막이의 (+) 및 (–) 기호가 일치 하도록 끼웁니다.
- 배터리 유형을 혼용하지 마십시오.
- 사용한 배터리와 새 배터리를 같이 사용하지 마십시오. 배터리 수명이 짧아지거나 누액 이 발생합니다.
- 다 쓴 배터리는 즉시 분리하여 배터리 칸막이에 누액이 되지 않도록 합니다. 누출된 배 터리 산을 만지지 마십시오. 피부에 손상을 줄 수 있습니다.

#### **참고**: **장기간 리모컨을 사용하지 않으려는 경우 배터리를 분리해 두십시오** .

#### **리모컨 다루기**

- 강한 충격을 주지 마십시오.
- 물이나 다른 액체를 리모컨에 쏟으면 안 됩니다. 리모컨이 젖을 경우 즉시 닦아서 건조 시키십시오.
- 열 또는 증기에 노출되지 않도록 하십시오.
- 배터리를 설치할 때를 제외하고는 리모컨을 열지 마십시오.

**D**&LI

### **리모컨 작동 범위**

버튼 작동 시 리모컨의 윗면을 LCD 디스플레이의 원격 센서로 향하게 합니다.

리모컨 센서로부터 약 8m 거리 내에서 또는 5.6m 거리 내에서 가로/세로 각도가 15° 이내인 상태에서 리모컨을 사용하십시오.

**참고**: **디스플레이의 리모컨 센서가 직사광선 또는 강한 불빛에 노출되어 있거나 신호 전송 경로에 장애물이 있을 경우 리모컨이 제대로 작동하지 않을 수 있습니다** .

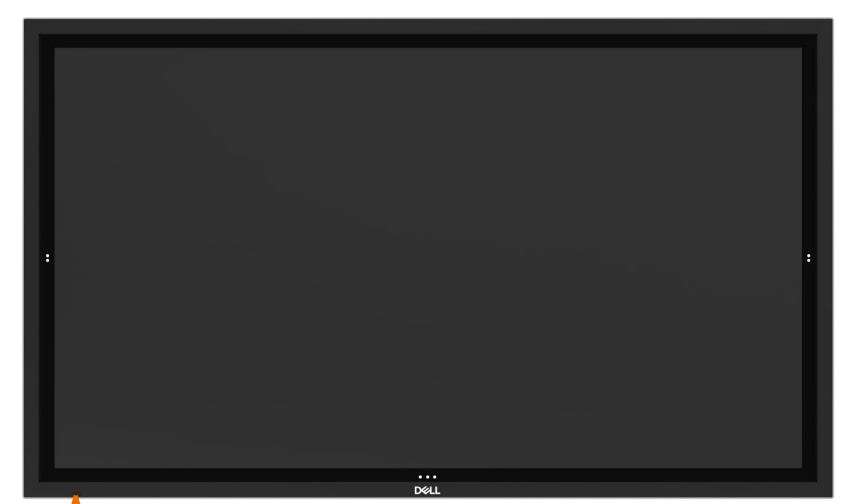

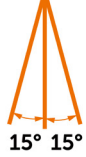

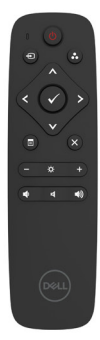

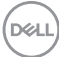

## <span id="page-34-1"></span><span id="page-34-0"></span>**디스플레이 켜기**

디스플레이를 켜고 끄려면 **전원** 버튼 을 누릅니다. 흰색 LED 표시등이 디스플레이가 켜져 있고 완벽하게 작동 중임을 나타냅니다. 흰색 LED 표시등이 빛나면 DPMS 절전 모드 상태를 나타내는 것입니다.

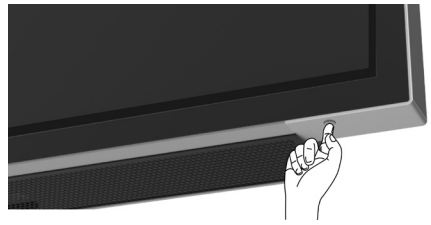

### **터치식** OSD **시작 관리자**

이 디스플레이는 터치 OSD 기능이 함께 제공됩니다. 이 기능을 사용하려면 OSD 시작 관리자 터치 키를 누르십시오.

**참고**: **터치식** OSD **시작 관리자를 잠금 또는 잠금 해제하려면 터치 키 를** 4**초 동안 길게 누릅니다** .

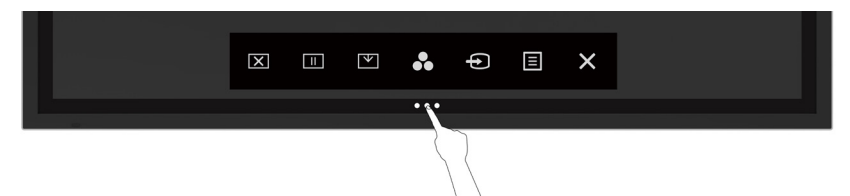

DELI

## <span id="page-35-0"></span>**터치식 컨트롤 시작 관리자 사용**

디스플레이 전면에서 터치식 컨트롤 아이콘을 사용하여 표시되는 이미지 특성을 조정하십시오. 컨트롤을 조정하기 위해 이러한 아이콘을 사용하면 OSD에서 변경되는 대로 해당 특성의 숫자값을 표시합니다.

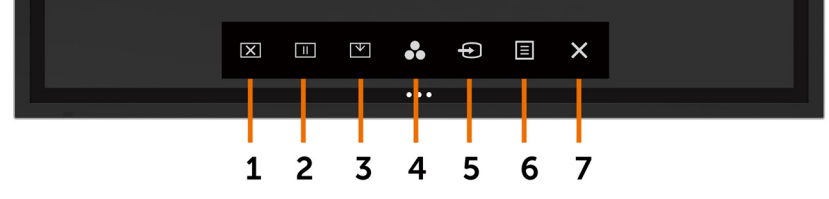

다음 표에서는 터치식 컨트롤 아이콘을 설명합니다.

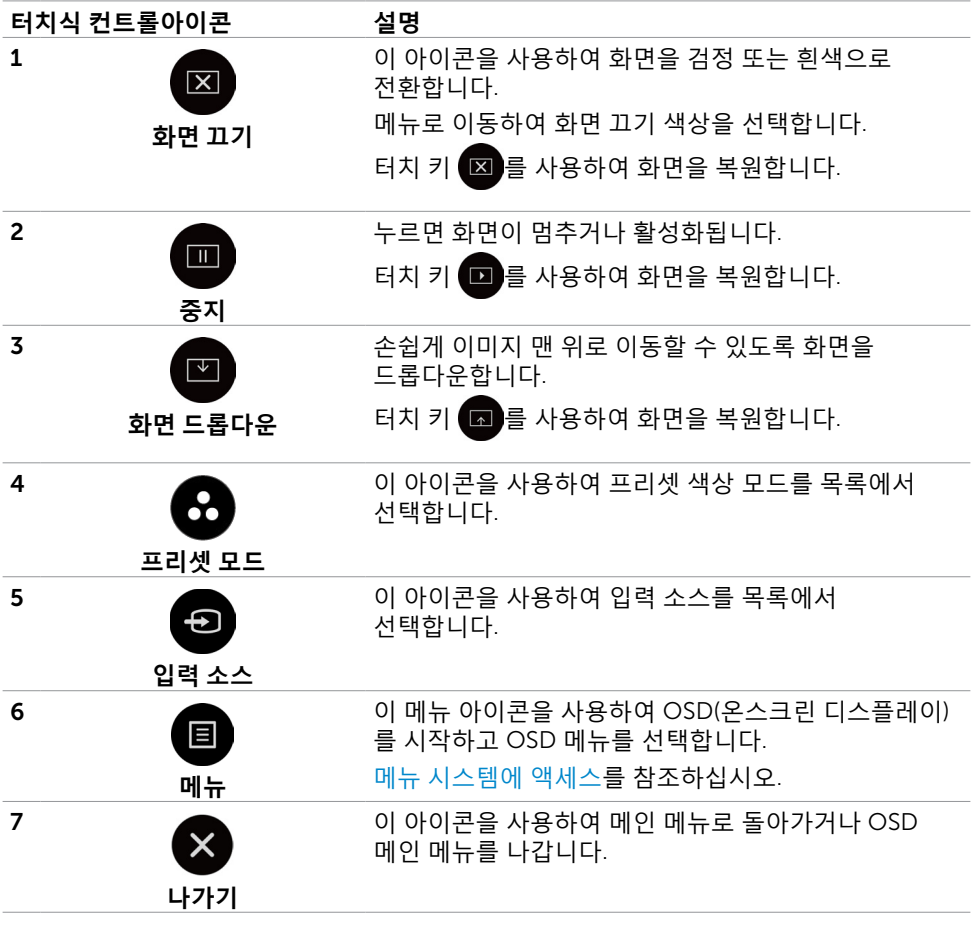

36 | **디스플레이 작동**

## <span id="page-36-1"></span><span id="page-36-0"></span>OSD(**온스크린 디스플레이**) **메뉴 사용**

### **메뉴 시스템에 액세스**

**참고**: OSD **메뉴를 사용하여 적용한 모든 변경 내용은** OSD **메뉴로 이동하거나** OSD **메뉴를 나가거나** OSD **메뉴가 사라질 때까지 기다릴 경우 자동으로 저장됩니다** .

1 OSD 메뉴를 시작하려면 리모컨 또는 OSD 시작 관리자 터치 키의 B 아이콘을 누릅니다.

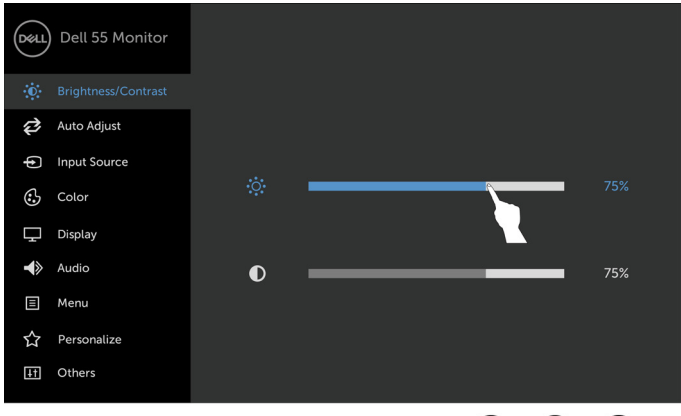

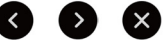

아이콘을 사용하여 이미지 설정을 조정합니다.

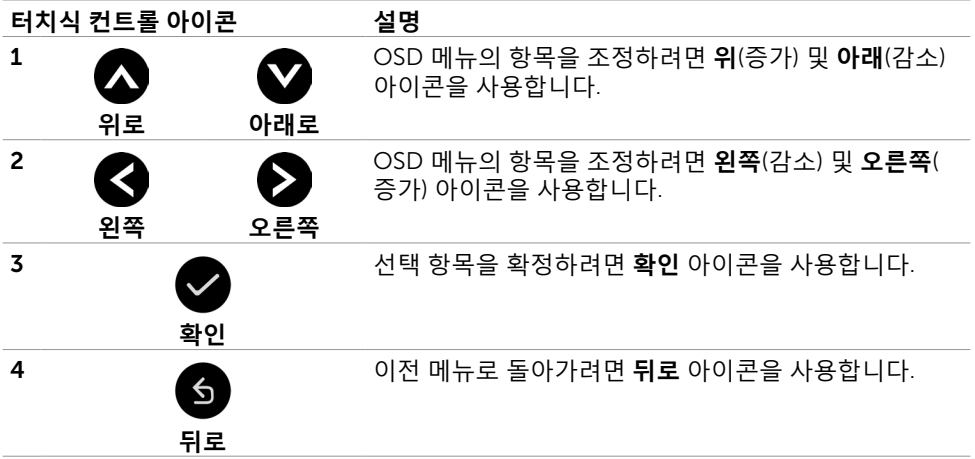

DELI

## **터치식** OSD **컨트롤**

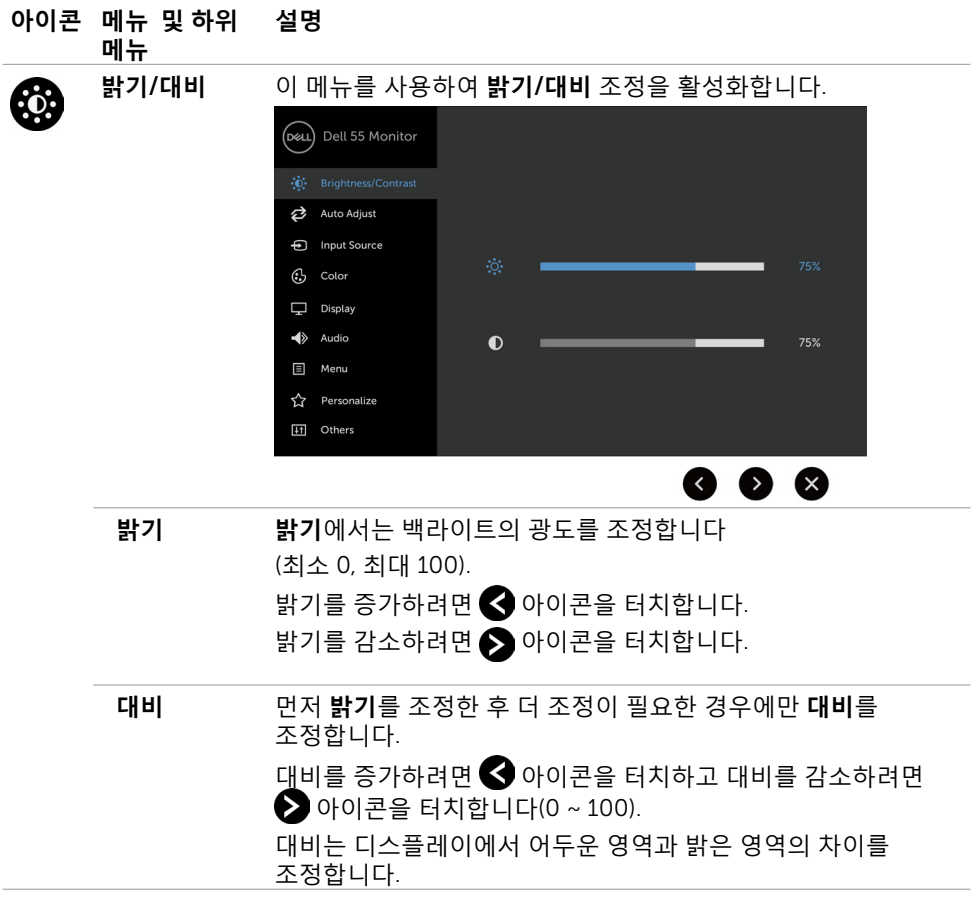

 $\begin{pmatrix} 1 & 1 \\ 1 & 1 \end{pmatrix}$ 

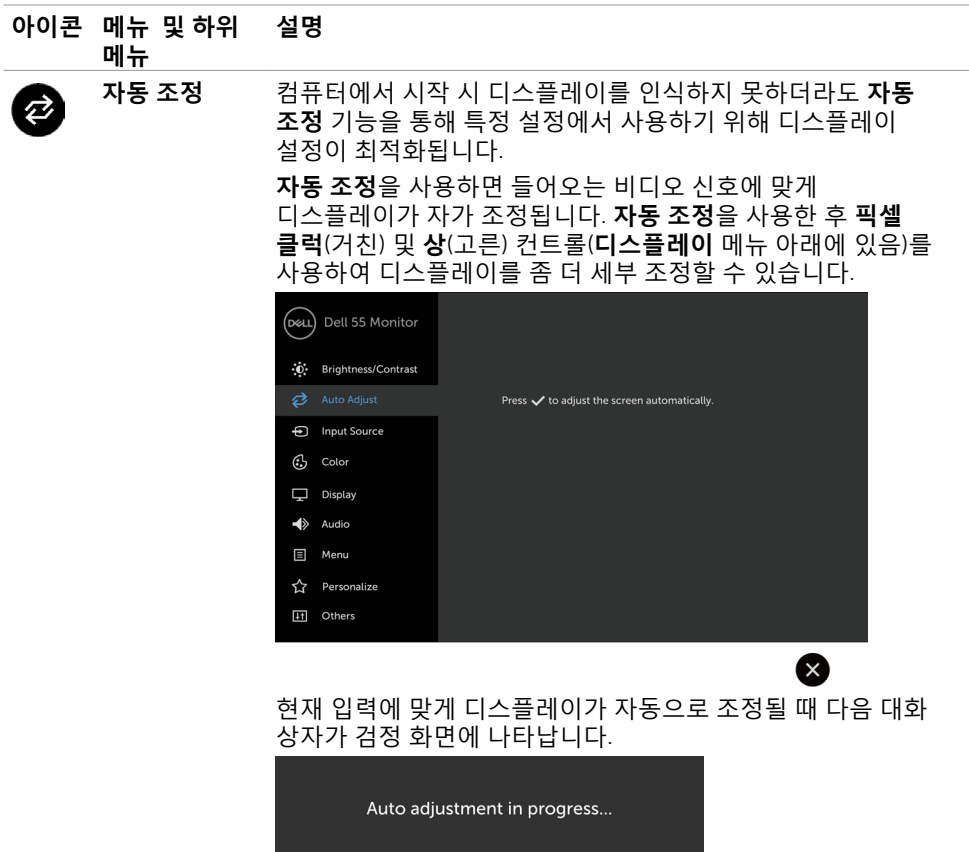

**참고**: **대부분의 경우 자동 조정을 사용하면 해당 구성에서 최적의 이미지를 생산해 냅니다** .

**참고**: **자동 조정 기능 옵션은** VGA **케이블을 통해 디스플레이가 연결되어 있을 경우에만 사용할 수 있습니다** .

<span id="page-39-0"></span>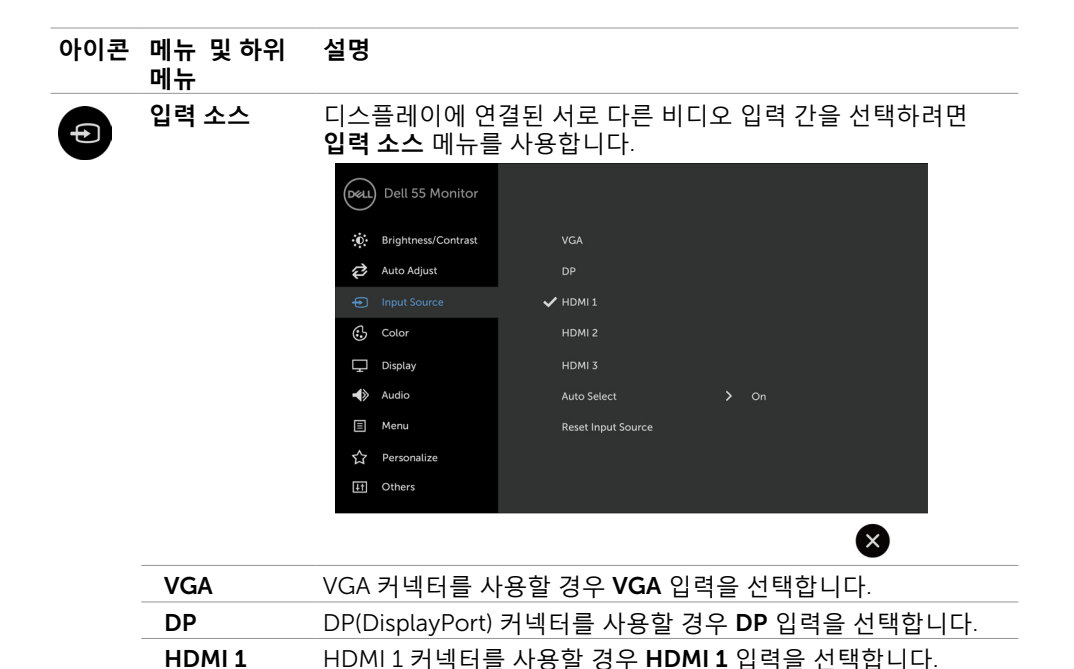

HDMI 2 HDMI 2 커넥터를 사용할 경우 HDMI 2 입력을 선택합니다. HDMI 3 HDMI 3 커넥터를 사용할 경우 HDMI 3 입력을 선택합니다. **자동 선택** 사용 가능한 입력 소스를 디스플레이에서 검색하려면 **자동**

디스플레이의 **입력 소스** 설정을 기본값으로 재설정합니다.

**선택**을 선택합니다.

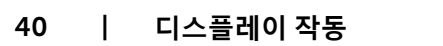

DELI

**입력 소스 재설정**

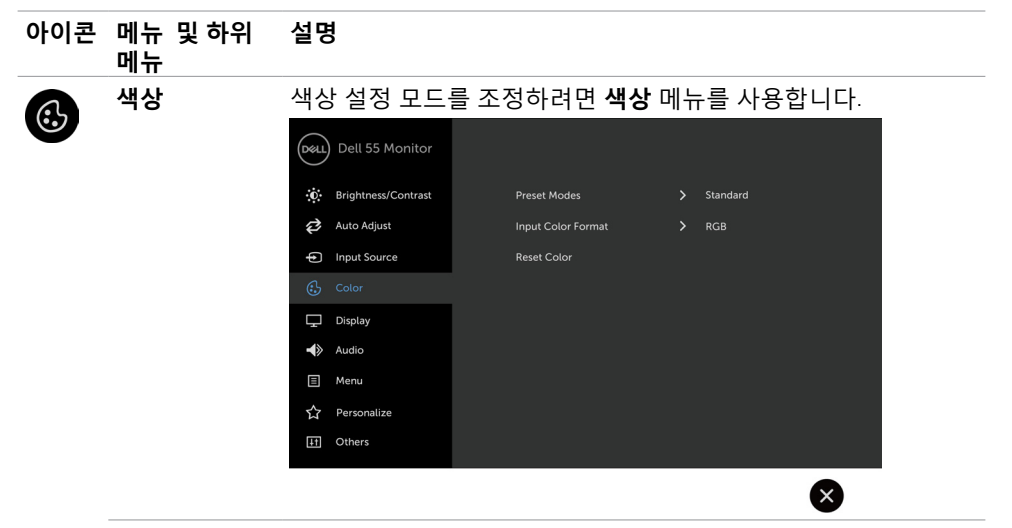

**프리셋 모드 프리셋 모드**를 선택하면 목록에서**표준**, ComfortView, **멀티미디어**, **색 온도 또는 사용자 지정 색상** 중에서 선택할 수 있습니다.

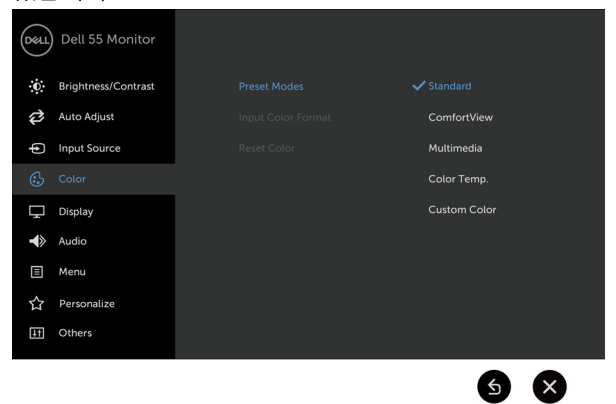

• **표준**: 기본 색상 설정입니다. 이는 기본 프리셋 모드입니다.

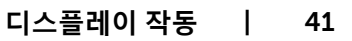

#### **아이콘 메뉴 및 하위 메뉴 설명**

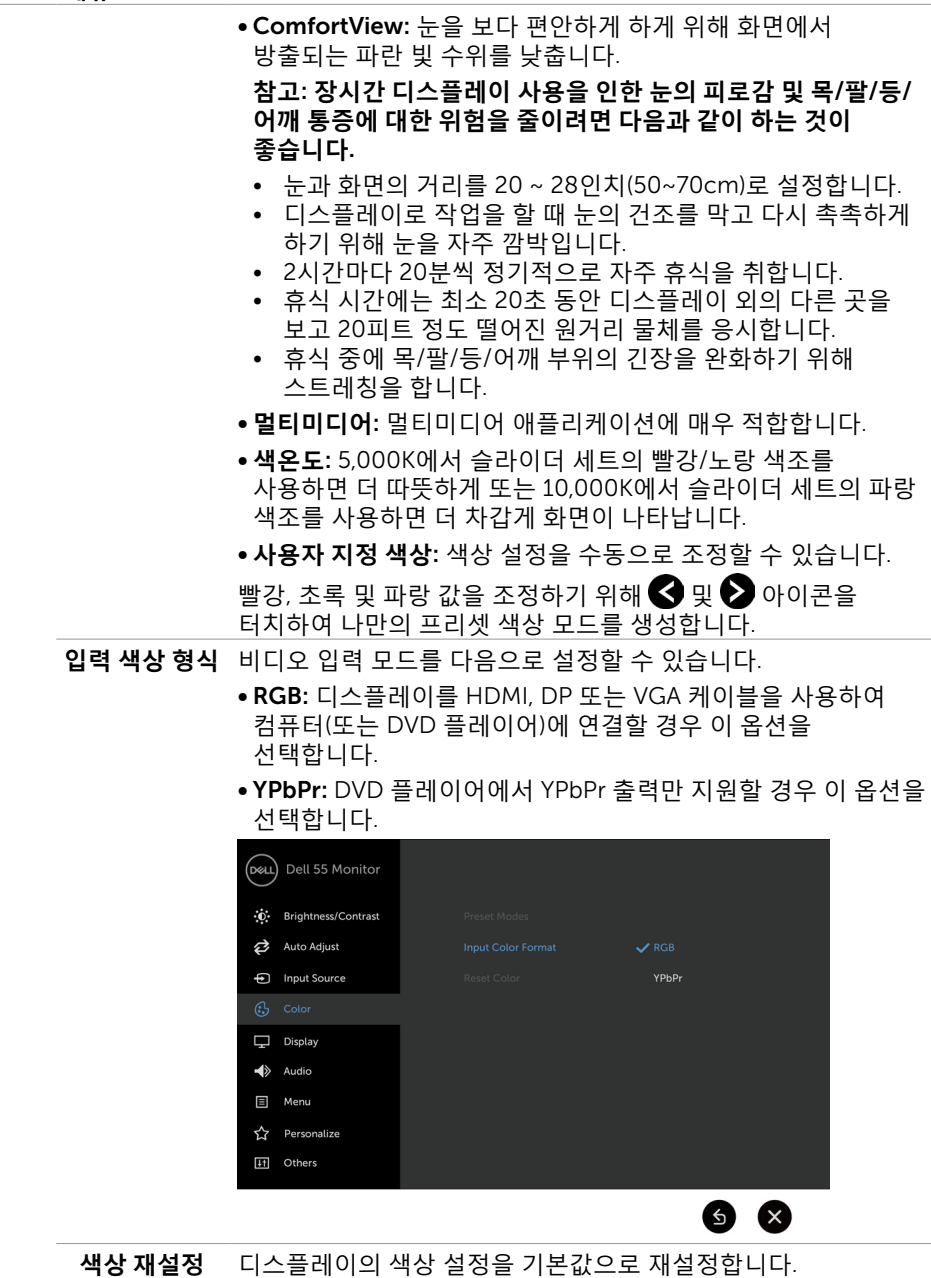

 $(\overline{DCL}$ 

#### **아이콘 메뉴 및 하위 설명 메뉴 디스플레이** 이미지를 조정하려면 **디스플레이** 메뉴를 사용합니다. Π Dell 55 Monitor :0: Brightness/Contrast Aspect Ratio  $\frac{1}{2}$  Wide 16:9 Auto Adjust nput Source  $\odot$  Color **Sharpness**  $\blacktriangleleft$  Audio  $\Box$  Menu **Reset Display** Personalize **ITI** Others Q) **종횡비** 이미지 비율을 **너비** 16:9, **자동 크기 재조정**,4:3 또는 5:4로 조정합니다. 가로 위치 0 이미지를 왼쪽 또는 오른쪽으로 조정하려면 △ 또는 ◇을 사용합니다. 최소값은 '0'(-)입니다. 최대값은 '100'(+)입니다. **세로 위치** 0 이미지를 위쪽 또는 아래쪽으로 조정하려면 ◯ 또는 ◯을 사용합니다. 최소값은 '0'(-)입니다. 최대값은 '100'(+)입니다. **참고**: **가로 위치 및 세로 위치 조정은 "**VGA**" 입력에서만 사용할 수 있습니다** . **선명도** 이미지를 선명하게 또는 흐리게 보이도록 합니다. 선명도를 '0' ~ '100'으로 조정하려면  $\bigcirc$  또는  $\bigcirc$ 을 사용합니다. **픽셀 클럭** 디스플레이를 원하는 대로 조정하기 위해**상**및 **픽셀 클럭** 조정 기능을 사용할 수 있습니다  $\bigcirc$  또는 $\bigcirc$  아이콘을 사용하여 최적의 이미지 품질을 위해 조정하십시오. **참고**: **픽셀 클럭 조정 기능은 "**VGA**" 입력에서만 사용할 수 있습니다** . **상 상** 조정 사용 결과가 만족스럽지 않을 경우 **픽셀 클럭**(거친) 조정 기능을 사용한 후 **상**(고른)을 다시 조정하십시오. **참고**: **상 조정 기능은 "**VGA**" 입력에서만 사용할 수 있습니다** .

**디스플레이 작동** | 43

DELI

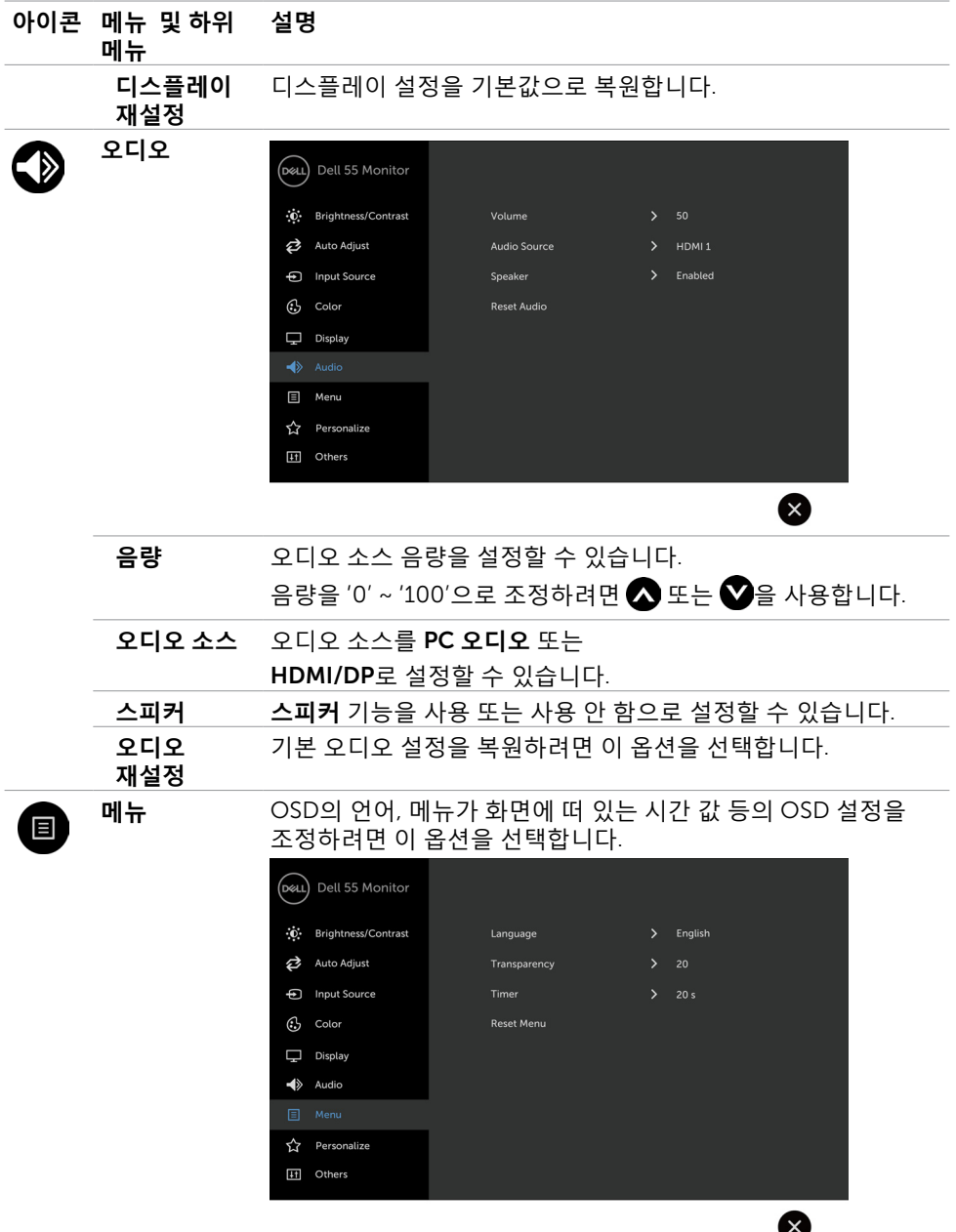

 $(1)$ 

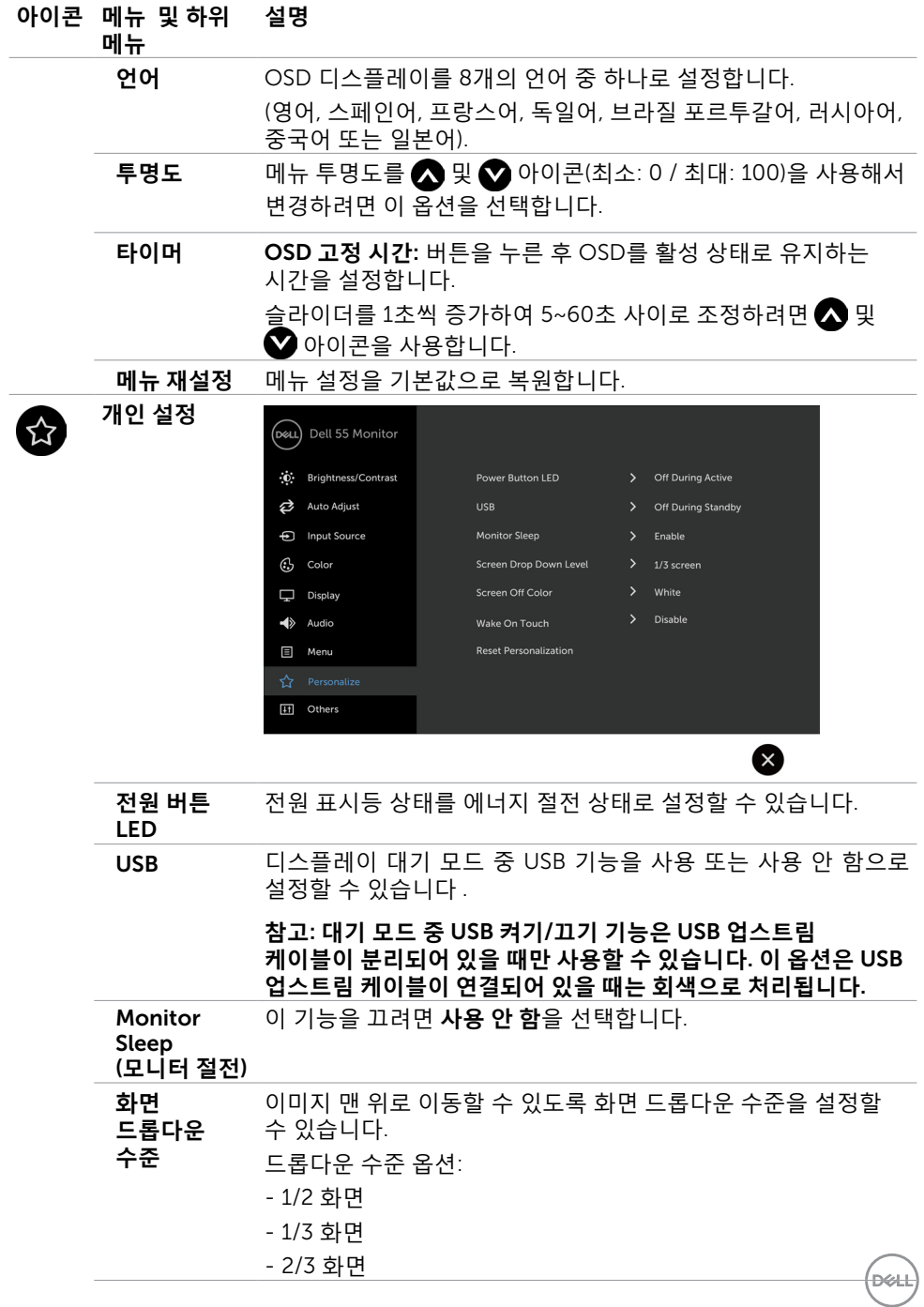

### **디스플레이 작동** | 45

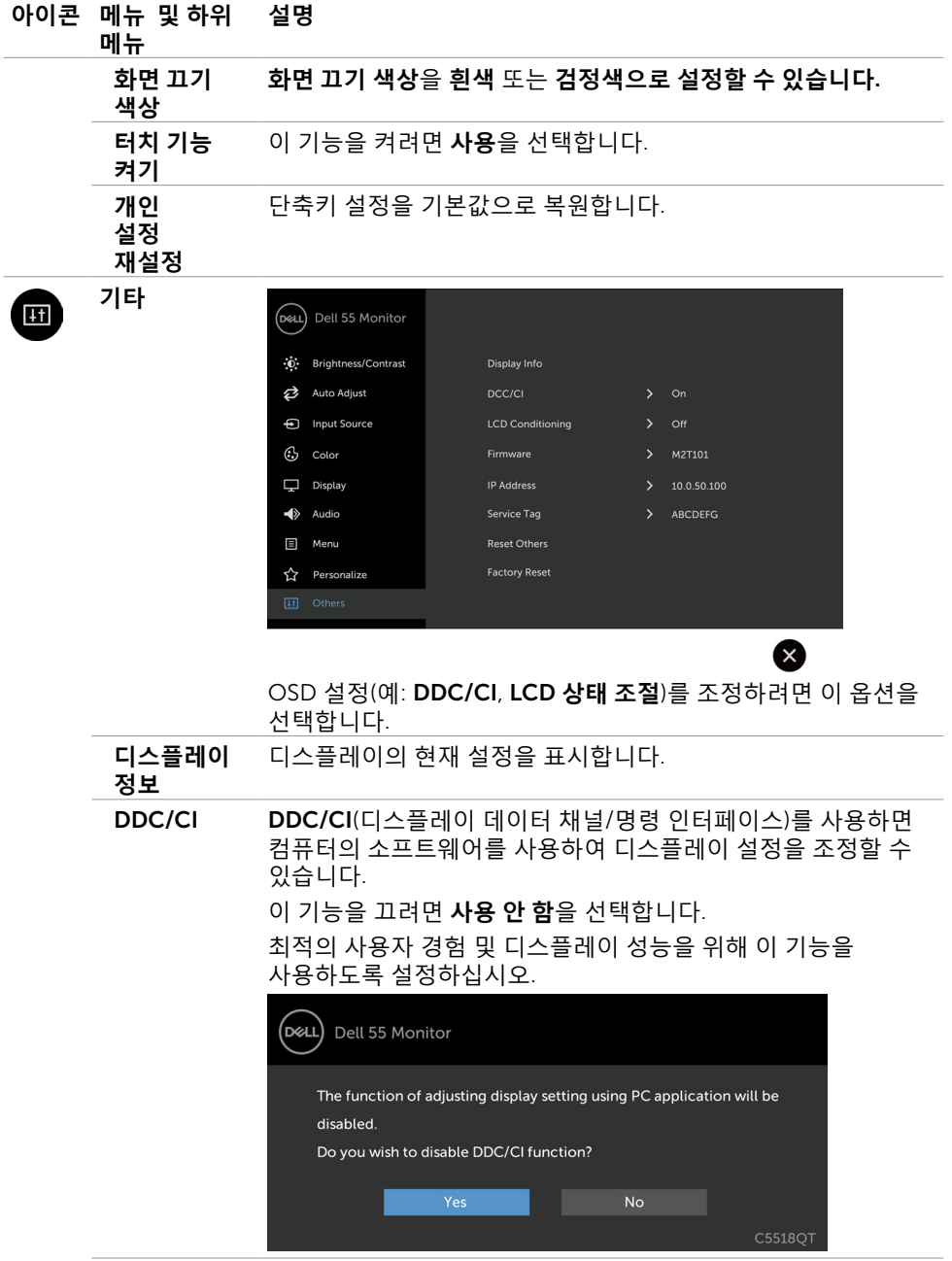

46 | **디스플레이 작동**

 $\int$ DELL

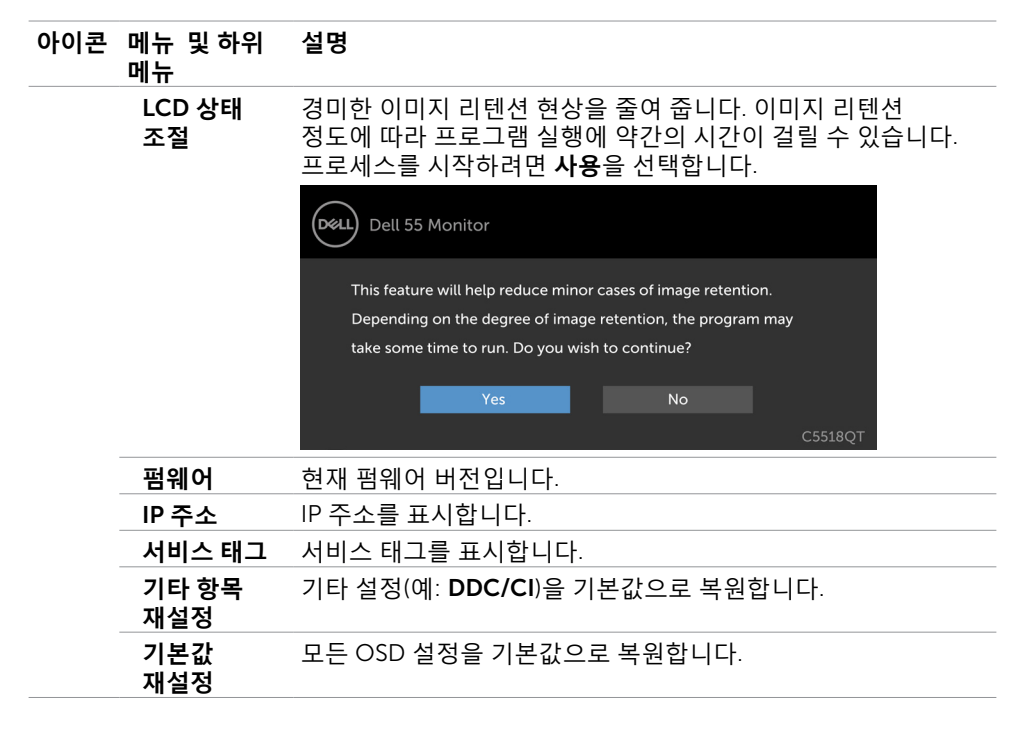

**참고**: **이 디스플레이에는** LED **노화를 보상하기 위해 밝기를 자동으로 보정하는 기본 제공 기능이 있습니다** .

**디스플레이 작동** | 47

**D**<sup></sup>

### OSD **경고 메시지**

디스플레이에서 특정 해상도 모드를 지원하지 않을 경우 다음 메시지가 표시됩니다.

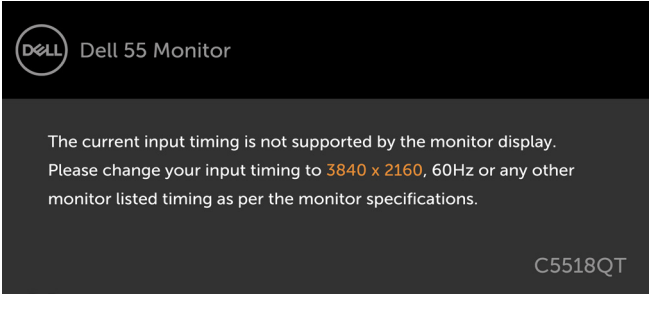

이는 디스플레이가 컴퓨터로부터 수신되는 신호와 동기화되지 않는다는 의미입니다. 이 디스플레이에서 지원하는 가로 및 세로 주파수 범위는 [디스플레이](#page-12-1) 사양을 참조하십시오. 권장 모드는 3840 x 2160입니다.

DDC/CI 기능을 사용 안 함으로 설정하기 전에 다음 메시지가 표시됩니다.

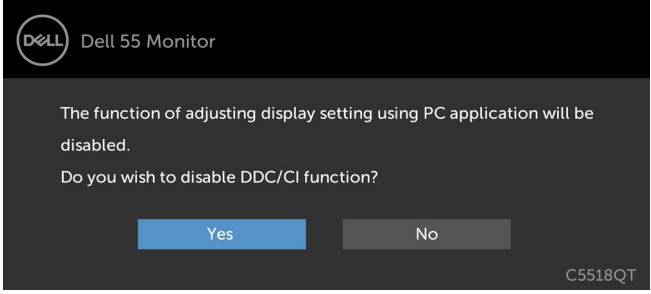

디스플레이가 **절전** 모드로 들어가면 다음 메시지가 나타납니다.

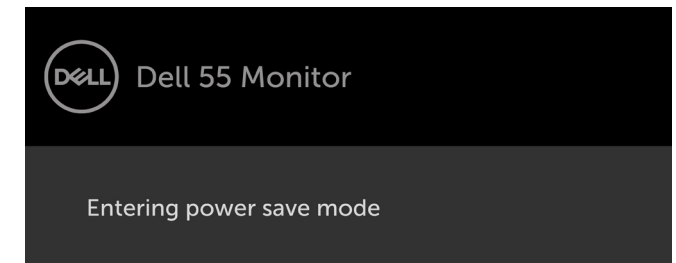

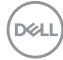

전원 버튼 외에 아무 버튼이나 누르면 선택한 입력에 따라 다음 메시지가 나타납니다.

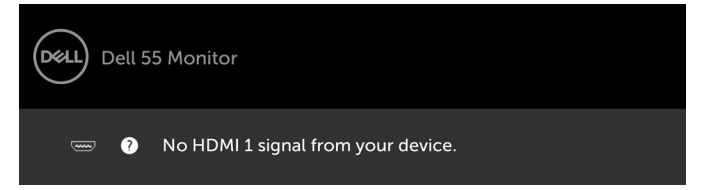

HDMI 1, HDMI 2, HDMI 3, DP 또는 VGA 입력이 선택되고 해당 케이블이 연결되지 않을 경우 아래와 같은 대화 상자가 화면에 떠다닐 수 있습니다.

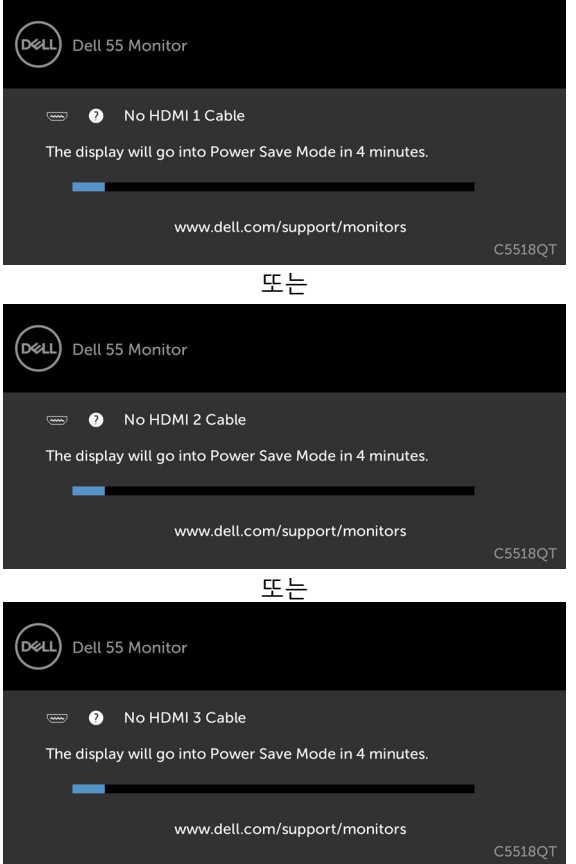

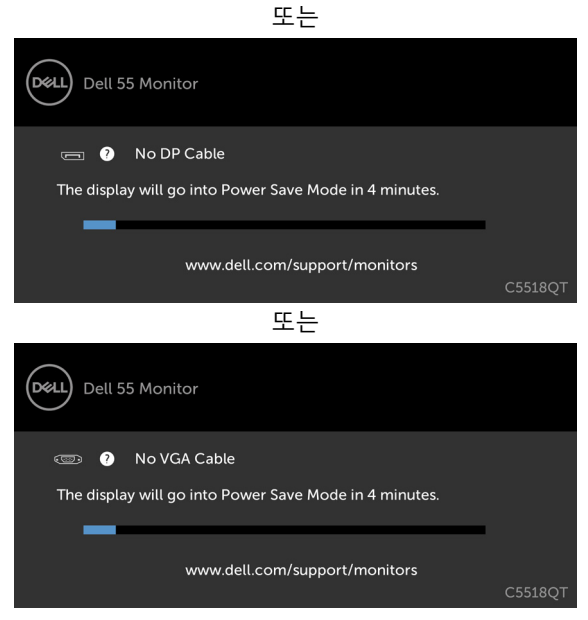

자세한 내용은 문제 [해결을](#page-55-1) 참조하십시오.

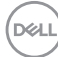

## <span id="page-50-0"></span>Dell **디스플레이 웹 관리**

Dell 디스플레이 웹 관리 기능에 액세스하기 전에 이더넷이 정상적으로 작동하는지 확인하십시오.

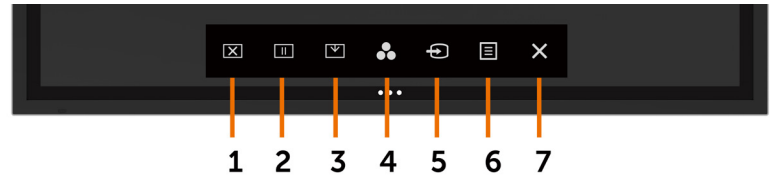

#### • **이더넷 사용**

전면 패널의 **터치 키 5**를 4초 동안 길게 터치하면 켜집니다. 네트워크 아이콘 <mark>풀</mark>이 왼쪽 상단에 4초 동안 표시됩니다.

#### • **이더넷 사용 안 함**

.<br>전면 패널의 **터치 키 5**를 4초 동안 길게 터치하면 켜집니다. 네트워크 아이콘 <mark>益</mark>이 왼쪽 상단에 4초 동안 표시됩니다.

Dell 디스플레이 웹 관리 도구에 액세스하려면 컴퓨터 및 디스플레이에 대한 IP 주소를 설정해야 합니다.

1 . 리모컨에서 메뉴 키를 누르거나 OSD 메뉴 > 기타로 이동하면 디스플레이의 IP 주소가 표시됩니다. 기본 IP 주소는 10.0.50.100입니다.

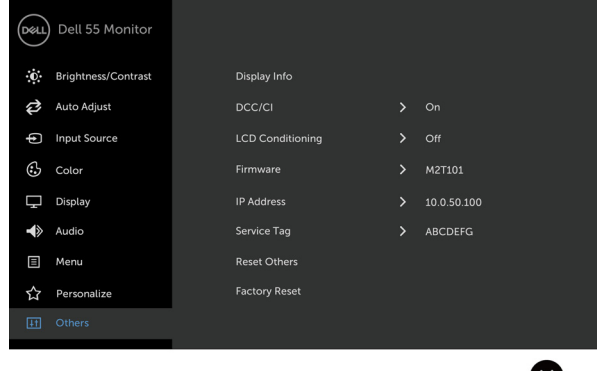

DELI

 $(\mathsf{X})$ 

2 . 컴퓨터의 IP 속성 탭에서 다음 IP 주소 사용을 선택하여 IP 주소를 지정하고 다음 값을 입력합니다. IP 주소는 10.0.50.101을 입력하고 서브넷 마스크는 255.0.0.0을 입력합니다( 다른 모든 항목은 비워 둠).

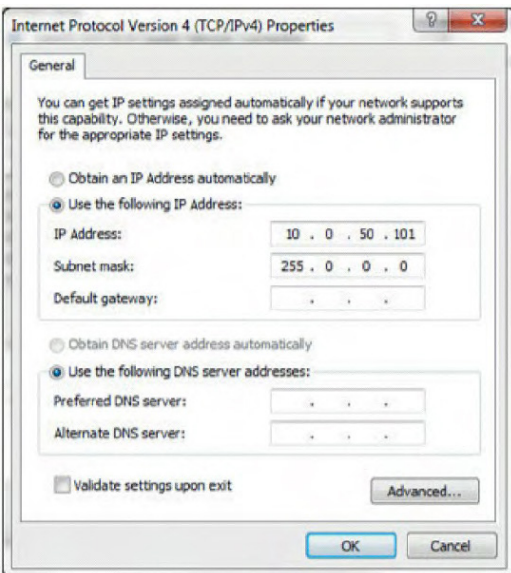

3 . 이제 IP 주소 구성이 다음과 같이 표시될 것입니다.

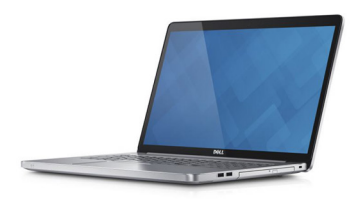

Configure notebook IP Address to<br>10.0.50.101

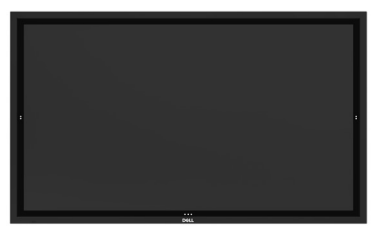

**Monitor IP Address** 10.0.50.100

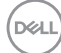

웹 관리 툴에 액세스하고 이를 사용하려면 다음 단계를 따르십시오.

- 1 . 웹 브라우저를 열고 주소 입력란에 디스플레이의 IP 주소(10.0.50.100)를 입력합니다.
- 2 . 로그인 페이지가 열립니다. 계속하려면 관리자 암호를 입력합니다.

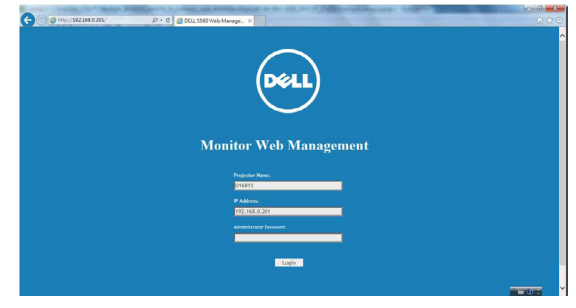

3 . 홈 페이지가 열립니다.

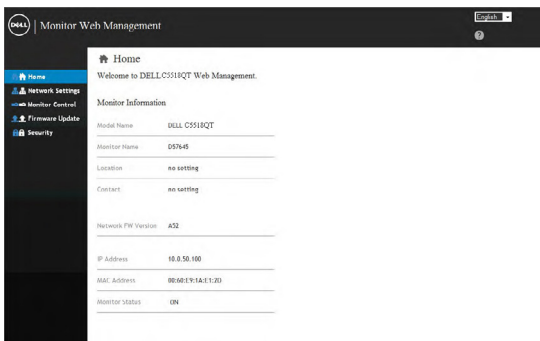

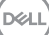

4 . 네트워크 설정을 보려면 **네트워크 설정** 탭을 클릭합니다.

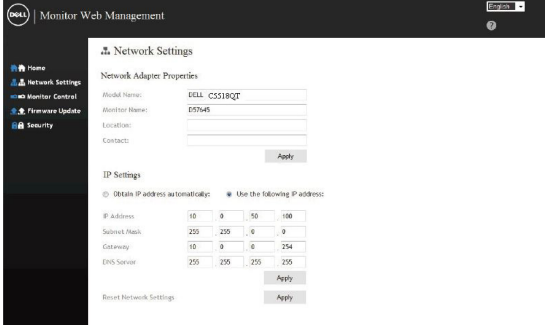

5 . 디스플레이의 상태를 보려면 **디스플레이 컨트롤**를 클릭합니다.

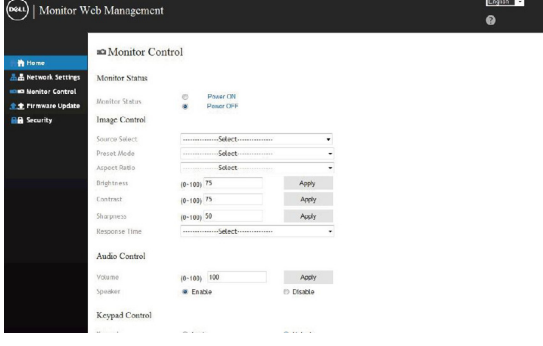

### 6 . 암호를 설정하려면 **보안**을 클릭합니다.

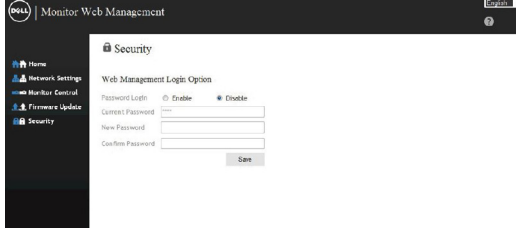

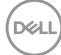

7 . **펌웨어**를 업데이트합니다. Dell 지원 웹사이트([www.dell.com/support](http://www.dell.com/support))에서 최신 드라이버를 다운로드할 수 있습니다.

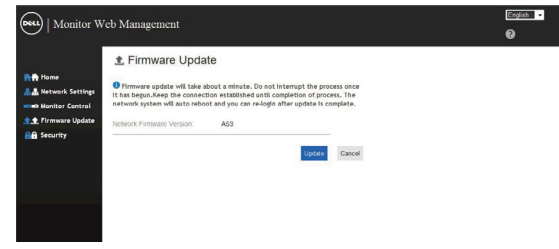

## 8 . 펌웨어 업그레이드 페이지가 표시되고 30초 동안 대기합니다.

**Upgrade Firmware** 

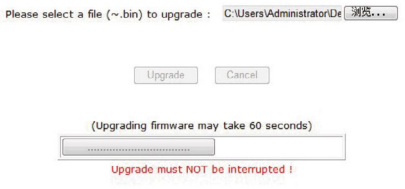

9 . 마쳤습니다. 8 초 후에 계속하려면 버튼을 클릭합니다.

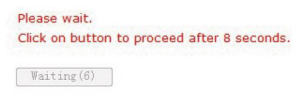

<span id="page-55-1"></span><span id="page-55-0"></span>**경고**: **이 섹션의 모든 절차는 시작하기 전에 [안전](#page-63-2) 지침을 따르십시오** .

## **자가 테스트**

디스플레이에서는 디스플레이가 제대로 작동하고 있는지 여부를 확인할 수 있는 자가 테스트 기능을 제공합니다. 디스플레이와 컴퓨터가 제대로 연결되어 있지만 디스플레이 화면이 계속 까만 상태일 경우 다음 단계를 수행하여 디스플레이 자가 테스트를 실행하십시오.

- 1. 컴퓨터 및 디스플레이 모두 전원을 끕니다.
- 2 . 비디오 케이블을 컴퓨터 후면에서 분리합니다. 자가 테스트가 올바르게 작동하도록 하려면, 컴퓨터 후면에서 모든 디지털 및 아날로그 케이블을 분리합니다.
- 3 . 디스플레이를 켭니다.

디스플레이가 비디오 신호를 감지하지 못하는 상태에서 올바르게 작동할 경우 화면상 까만 배경에 떠다니는 대화 상자가 표시됩니다. 자가 테스트 모드 동안 전원 LED는 계속 흰색으로 표시됩니다. 또한 선택한 입력에 따라 아래에 표시된 대화 상자 중 하나가 계속해서 화면상에서 움직일 것입니다.

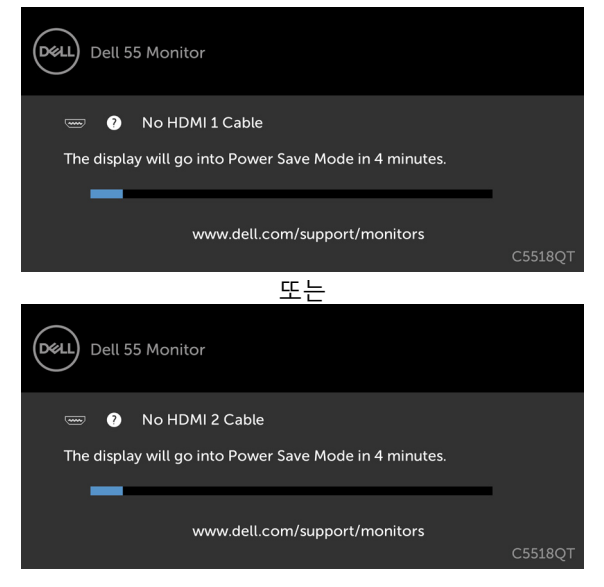

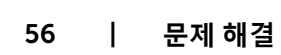

**D**&LI

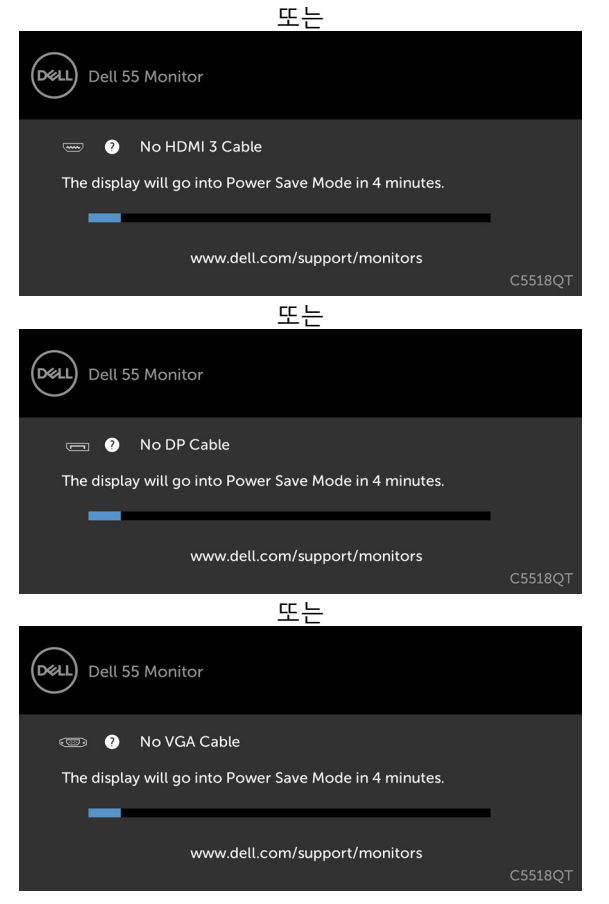

- 4 . 이 대화 상자는 비디오 케이블이 분리되거나 손상된 경우 시스템이 정상 작동할 때도 나타납니다.
- 5 . 디스플레이의 전원을 끄고 비디오 케이블을 다시 연결한 후 컴퓨터 및 디스플레이를 모두 켭니다.

이전의 절차를 사용한 후에도 디스플레이 화면이 계속 까만 상태일 경우 디스플레이가 올바르게 작동하지 않으므로 비디오 컨트롤러와 컴퓨터를 확인하십시오.

DELI

## <span id="page-57-0"></span>**기본 제공 진단**

디스플레이에는 겪고 있는 화면 이상이 디스플레이 또는 컴퓨터와 비디오 카드에 내재된 문제인지 여부를 확인하는 데 도움이 되는 기본 제공 진단 도구가 포함되어 있습니다.

**참고**: **기본 제공 진단 도구는 비디오 케이블이 분리되어 있고 디스플레이가 자가 테스트 모드일 경우에만 실행할 수 있습니다** .

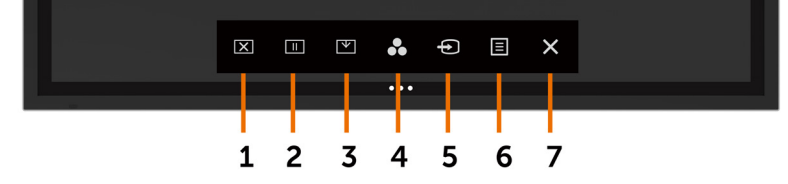

기본 제공 진단 도구를 실행하려면:

- 1 . 화면이 깨끗한지 확인합니다(화면 표면에 먼지 입자가 없는지 확인).
- 2 . 컴퓨터 또는 디스플레이 후면에서 비디오 케이블을 분리합니다. 그러면 디스플레이가 자가 테스트 모드 상태가 됩니다.
- 3. 5초 동안  $\bigotimes$ 을 길게 터치합니다. 회색 화면이 나타납니다.
- 4 . 조심스럽게 화면 이상을 검사합니다.
- 5. 다시 전면 패널에서  $\mathbf{\hat{x}}$ 을 터치합니다. 화면 색상이 빨강으로 변경됩니다.
- 6 . 디스플레이에 어떤 이상이 있는지 검사합니다.
- 7 . 5번과 6번 단계를 반복하여 초록, 파랑, 검정, 흰색 및 텍스트 화면의 디스플레이를 검사합니다.

텍스트 화면이 나타나면 테스트가 완료됩니다. 나가려면 3을 다시 터치합니다. 기본 제공 진단 도구를 사용하는 동안 어떤 화면 이상도 발견하지 못한 경우 디스플레이가 올바르게 작동하는 것입니다. 비디오 카드 및 컴퓨터를 확인합니다.

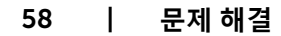

## <span id="page-58-0"></span>**일반적인 문제**

다음 표에는 일반적으로 발생할 수 있는 디스플레이 문제와 가능한 해결 방법에 대한 전반적인 정보가 나와 있습니다.

**참고**: **자동 조정 기능은** VGA **입력에만 해당됩니다** .

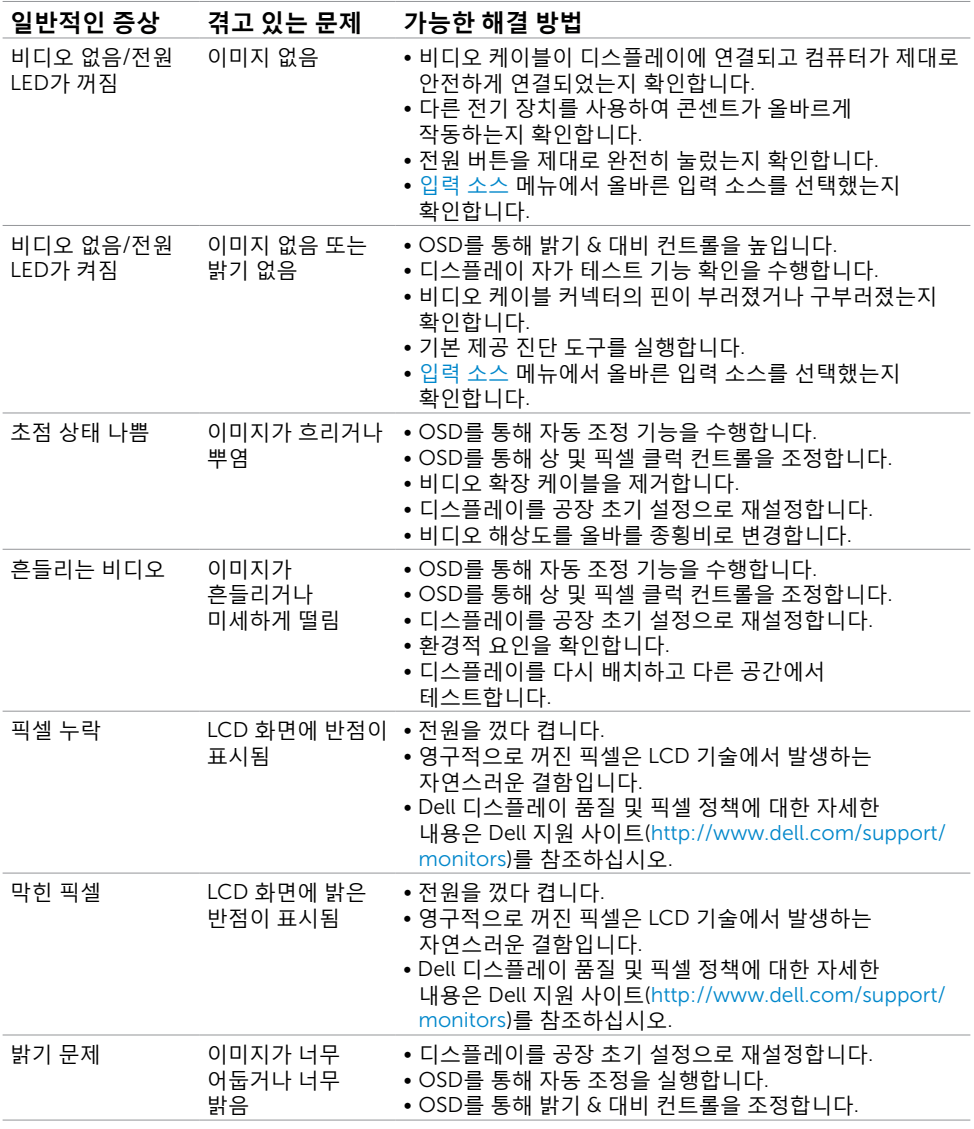

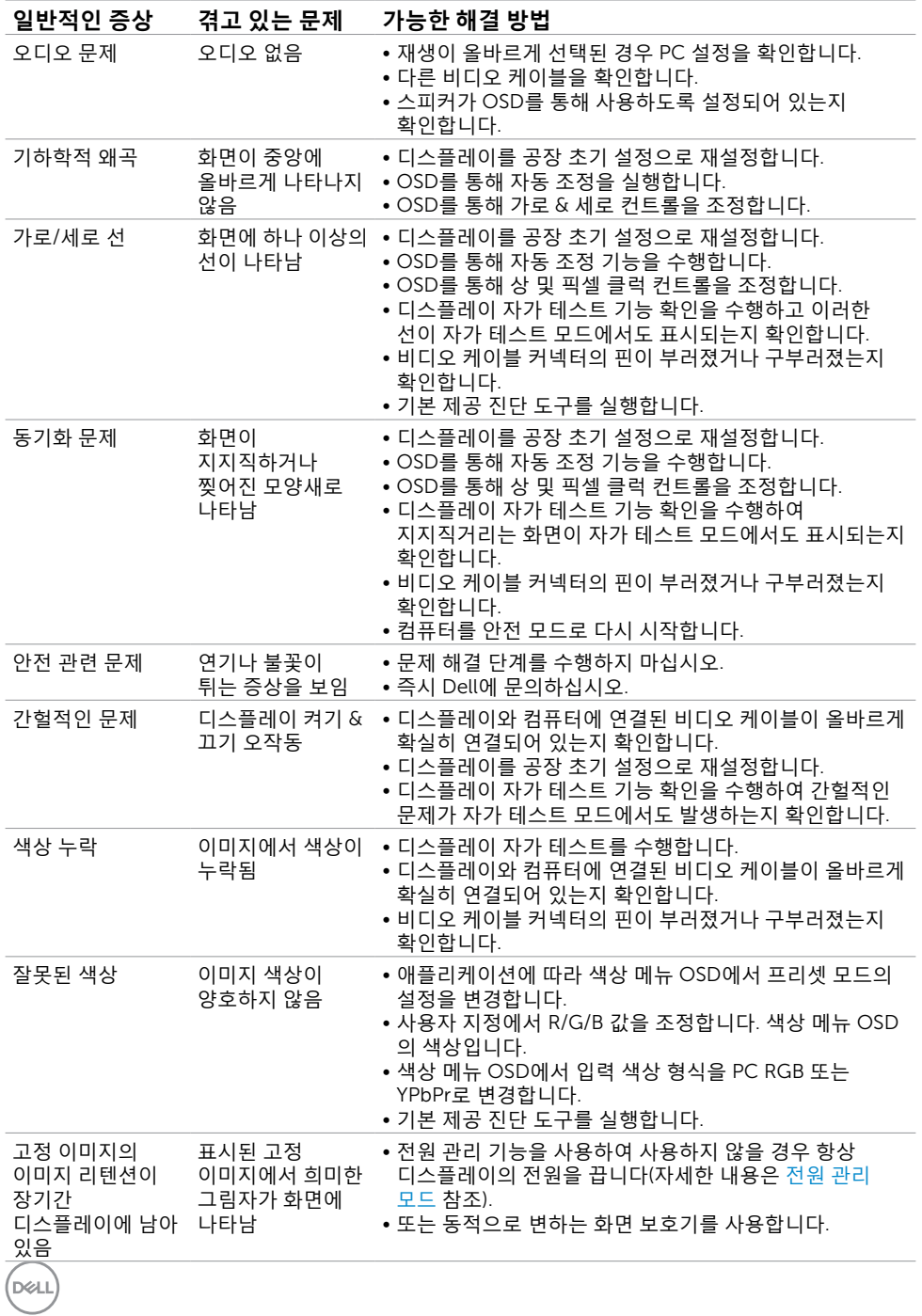

60 | **문제 해결**

<span id="page-60-0"></span>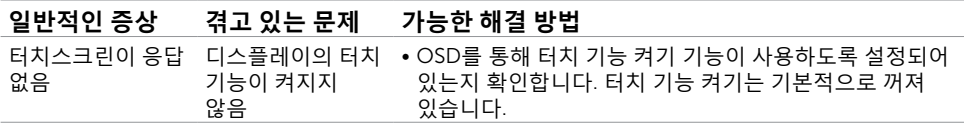

## **제품별 문제**

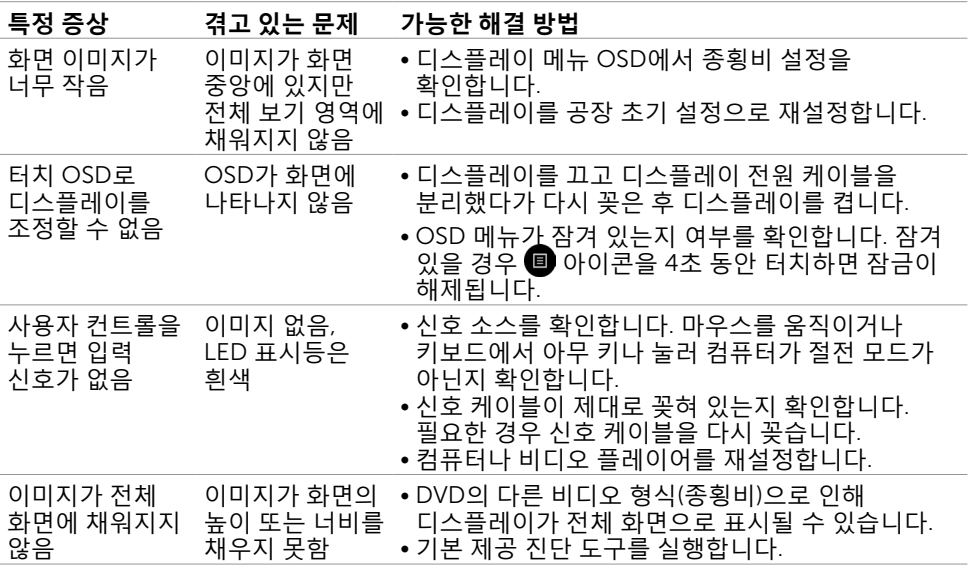

(dell

## <span id="page-61-0"></span>**터치스크린 문제**

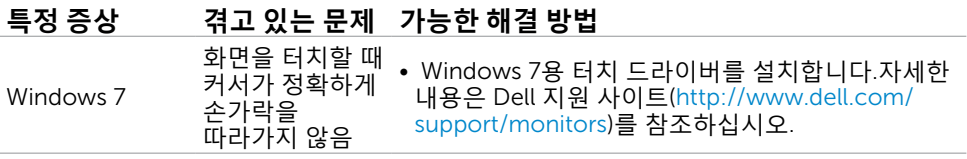

## USB(**범용 직렬 버스**) **특정 문제**

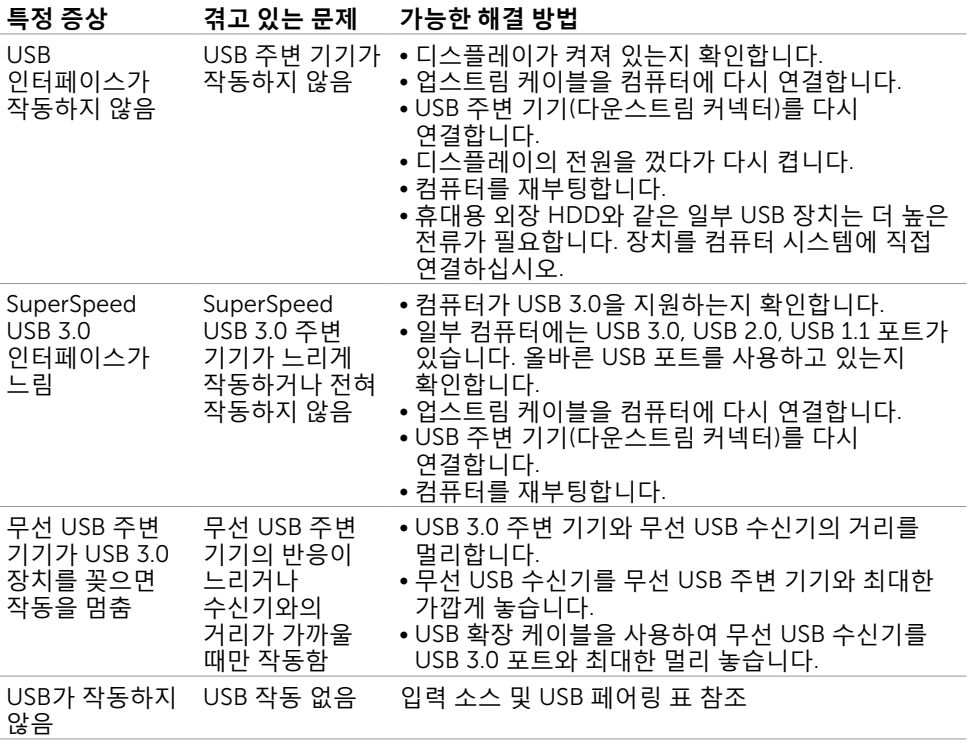

(dell

# <span id="page-62-0"></span>**이더넷 문제**

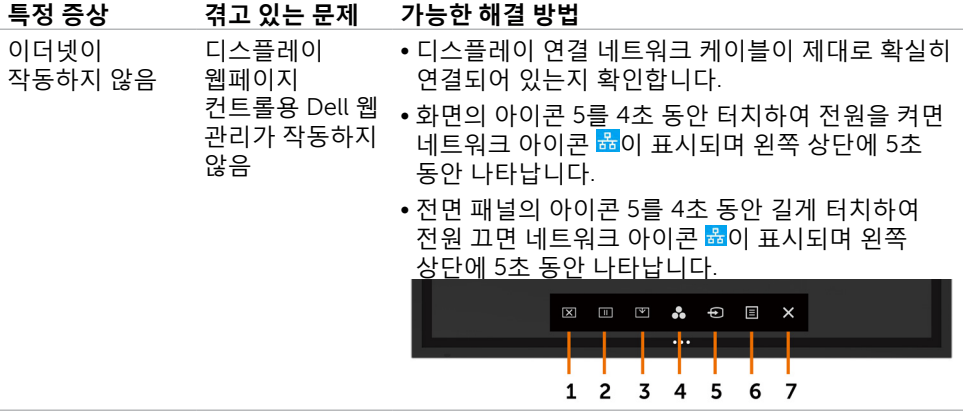

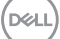

### <span id="page-63-2"></span><span id="page-63-0"></span>**안전 지침**

유광의 베젤(모니터 테두리)이 있는 디스플레이의 경우 주변 광과 밝은 표면으로부터 반사를 방해받을 수 있어 디스플레이 배치에 신경을 써야 합니다.

**경고**: **이 설명서에서 지정되지 않은 컨트롤**, **조정 또는 절차를 사용할 경우 충격**, **전기적 위험 및**/**또는 기계적 위험에 노출될 수 있습니다** .

안전 지침에 대한 정보는 SERI(안전, 환경 및 규제 정보)를 참조하십시오.

### FCC **고지 사항**(**미국만 해당**) **및 다른 규제 정보**

FCC 고지 사항 및 다른 규제 정보는 규제 준수 웹사이트[\(www.dell.com/regulatory\\_](http://www.dell.com/regulatory_compliance) [compliance\)](http://www.dell.com/regulatory_compliance)를 참조하십시오.

### <span id="page-63-1"></span>Dell**에 문의**

**참고**: **활성화된 인터넷 연결이 없을 경우 연락처 정보를 구매 거래 내역서**, **패킹 슬립**, **영수증 또는** Dell **제품 카탈로그에서 찾을 수 있습니다** .

Dell에서는 몇 가지 온라인과 전화 기반 지원 및 서비스 옵션을 제공합니다. 국가 및 제품마다 지원 가능 여부가 다르며, 일부 서비스는 해당 지역에서 제공되지 않을 수 있습니다.

#### **온라인 디스플레이 지원 콘텐츠를 받으려면**:

[www.dell.com/support/monitors](http://www.dell.com/support/monitors)를 참조하십시오.

#### **판매**, **기술 지원 또는 고객 서비스 문제로** Dell**에 문의하려면**:

- 1 . [www.dell.com/support](http://www.dell.com/support)로 이동합니다.
- 2 . 페이지 왼쪽 상단의 국가/지역 선택 드롭다운 메뉴에서 국가나 지역을 확인합니다.
- 3 . 국가 드롭다운 옆에 있는 문의하기를 클릭합니다.
- 4 . 필요에 따라 해당하는 서비스 또는 지원 링크를 선택합니다.
- 5 . 편의에 맞는 문의 방법을 선택합니다.

64 | **부록**

## <span id="page-64-0"></span>**디스플레이 설정**

### **디스플레이 해상도를** 3840 x 2160(**최대**)**로 설정**

최고의 성능을 위해 다음 단계를 수행하여 디스플레이 해상도를 3840 x 2160픽셀로 설정하십시오.

Windows 7, Windows 8 **또는** Windows 8 .1:

- 1 . Windows 8 또는 Windows 8.1에서는 바탕 화면 타일을 고전 바탕 화면으로 전환하도록 선택해야 합니다.
- 2 . 바탕 화면을 마우스 오른쪽 버튼으로 클릭하고 **화면 해상도**를 클릭합니다.
- 3 . 회면 해상도의 드롭다운 목록을 클릭하고 3840 x 2160을 선택합니다.
- 4 . **확인**을 클릭합니다.

#### Windows 10:

- 1 . 바탕 화면을 마우스 오른쪽 버튼으로 클릭하고 **디스플레이 설정**을 클릭합니다.
- 2 . **고급 디스플레이 설정**을 클릭합니다.
- 3 . 해상도의 드롭다운 목록을 클릭하고 3840 x 2160을 클릭합니다.
- 4 . **적용**을 클릭합니다.

권장 해상도가 옵션으로 제공되지 않을 경우 그래픽 드라이버를 업데이트해야 할 수 있습니다. 아래 경우 중 사용하는 컴퓨터 시스템을 가장 적절하게 설명한 경우를 선택하고 지정된 단계를 따르십시오.

### Dell **컴퓨터**

- 1 . [www.dell.com/support](http://www.dell.com/support)로 이동하고 서비스 태그를 입력하고 최신 그래픽 카드 드라이버를 다운로드합니다.
- 2 . 그래픽 어댑터 드라이버를 설치한 후 다시 해상도를 3840 x 2160으로 설정해 봅니다.

**부록** | 65

DELI

#### **참고**: **해상도를** 3840 x 2160**으로 설정할 수 없을 경우** Dell**에 문의하여 이 해상도를 지원하는 그래픽 어댑터에 대해 알아보십시오** .

### Dell **이외의 컴퓨터**

Windows 7, Windows 8 **또는** Windows 8 .1:

- 1 . Windows 8 또는 Windows 8.1에서는 바탕 화면 타일을 고전 바탕 화면으로 전환하도록 선택해야 합니다.
- 2 . 바탕 화면을 마우스 오른쪽 버튼으로 클릭하고 개인 설정을 클릭합니다.
- 3 . **디스플레이 설정 변경**을 클릭합니다.
- 4 . **고급 설정**을 클릭합니다.
- 5 . 창 상단의 설명에서 그래픽 컨트롤러 공급업체 (예: NVIDIA, ATI, Intel 등)를 확인합니다.
- 6 . 드라이버 업데이트는 그래픽 카드 제공업체 웹사이트(예: <http://www.ATI.com> 또는 <http://www.NVIDIA.com>)를 참고합니다.
- 7 . 그래픽 어댑터 드라이버를 설치한 후 해상도를 다시 3840 x 2160으로 설정해 봅니다.

#### Windows 10:

- 1 . 바탕 화면을 마우스 오른쪽 버튼으로 클릭하고 **디스플레이 설정**을 클릭합니다.
- 2 . **고급 디스플레이 설정**을 클릭합니다.
- 3 . **디스플레이 어댑터 속성**을 클릭합니다.
- 4 . 창 상단의 설명에서 그래픽 컨트롤러 공급업체 (예: NVIDIA, ATI, Intel 등)를 확인합니다.
- 5 . 드라이버 업데이트는 그래픽 카드 제공업체 웹사이트(예: <http://www.ATI.com> 또는 <http://www.NVIDIA.com>)를 참고합니다.
- 6. 그래픽 어댑터 드라이버를 설치한 후 해상도를 다시 3840 x 2160으로 설정해 봅니다.

#### **참고**: **권장 해상도를 설정할 수 없을 경우 컴퓨터 제조업체에 문의하거나 비디오 해상도를 지원하는 그래픽 어댑터 구매를 고려해 보십시오** .

## <span id="page-66-0"></span>**유지 관리 지침**

### **디스플레이 청소**

**경고**: **디스플레이를 청소하기 전에 디스플레이 전원 케이블을 콘센트에서 분리하십시오** . **주의**: **디스플레이를 청소하기 전에 안전 [지침을](#page-63-2) 읽고 따르십시오** .

모범 사례의 경우 디스플레이를 풀거나 청소하거나 다룰 때 아래 나열된 지침을 따릅니다.

- 정전기 방지 화면을 청소하려면 부드럽고 깨끗한 천을 물에 살짝 적십니다. 가능하면 정전기 방지 코팅에 적합한 특수 화면 청소 티슈 또는 용액을 사용하십시오. 벤젠, 희석제, 암모니아, 마모성 세척제, 공압 제품은 사용하지 마십시오.
- 살짝 젖은 부드러운 천으로 디스플레이를 닦으십시오. 화면에 뿌연 막을 남기는 어떠한 종류의 세제도 사용하지 마십시오.
- 디스플레이 포장을 풀 때 하얀 가루를 발견한 경우 천으로 닦아내십시오.
- 어두운 색상의 디스플레이는 밝은 색상의 디스플레이보다 금이 가거나 흰색 흠집이 드러날 수 있기 때문에 조심스럽게 다루십시오.
- 디스플레이상에 최상의 이미지 품질을 유지하려면 동적으로 바뀌는 화면 보호기를 사용하고 사용하지 않을 때는 디스플레이를 끄십시오.

**부록** | 67

**D**<sup></sup>